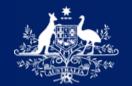

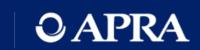

## **APRA Connect Guide**

Version 5.0 (released December 2023)

AUSTRALIAN PRUDENTIAL REGULATION AUTHORITY | WWW.APRA.GOV.AU

#### **Disclaimer and Copyright**

While APRA endeavours to ensure the quality of this publication, it does not accept any responsibility for the accuracy, completeness or currency of the material included in this publication and will not be liable for any loss or damage arising out of any use of, or reliance on, this publication.

#### © Australian Prudential Regulation Authority (APRA)

This work is licensed under the Creative Commons Attribution 3.0 Australia Licence (CCBY 3.0). This licence allows you to copy, distribute and adapt this work, provided you attribute the work and do not suggest that APRA endorses you or your work. To view a full copy of the terms of this licence, visit <u>https://creativecommons.org/licenses/by/3.0/au/</u>

### Contents

| Chapt | er 1 - Get | tting Started with APRA Connect                   | 6  |  |  |  |
|-------|------------|---------------------------------------------------|----|--|--|--|
| 1.1   | Using      | 6                                                 |    |  |  |  |
| 1.2   | What is    | What is APRA Connect                              |    |  |  |  |
| 1.3   | Techni     | Technical Specifications                          |    |  |  |  |
|       | 1.3.1      | Information Security                              | 6  |  |  |  |
| 1.4   | Auther     | Authentication                                    |    |  |  |  |
|       | 1.4.1      | Digital Identity, myGovID & RAM                   | 6  |  |  |  |
|       | 1.4.2      | New users                                         | 7  |  |  |  |
| 1.5   | Access     | sing APRA Connect                                 | 8  |  |  |  |
|       | 1.5.1      | APRA Connect production environment               | 8  |  |  |  |
|       | 1.5.2      | APRA Connect test environment                     | 8  |  |  |  |
|       | 1.5.3      | Logging into APRA Connect                         | 8  |  |  |  |
|       | 1.5.4      | APRA Connect session timeout                      | 10 |  |  |  |
| 1.6   | Getting    | g Help                                            | 10 |  |  |  |
|       | 1.6.1      | Technical help                                    | 10 |  |  |  |
|       | 1.6.2      | Help with completing forms and validation errors. | 10 |  |  |  |
|       | 1.6.3      | Digital Identity, myGovID and RAM help            | 11 |  |  |  |
| Chapt | er 2 - APl | RA Connect Interface and Navigation               | 12 |  |  |  |
| 2.1   | Enviro     | 12                                                |    |  |  |  |
| 2.2   | Naviga     | ation                                             | 12 |  |  |  |
|       | 2.2.1      | Menu                                              | 12 |  |  |  |
|       | 2.2.2      | lcons                                             | 13 |  |  |  |
|       | 2.2.3      | Keyboard shortcuts                                | 13 |  |  |  |
| 2.3   | Using      | lists                                             | 14 |  |  |  |
|       | 2.3.1      | Sorting                                           | 14 |  |  |  |
|       | 2.3.2      | Searching / Filtering                             | 14 |  |  |  |
| Chapt | er 3 - Use | er Administration                                 | 16 |  |  |  |
| 3.1   | My Det     | tails                                             | 16 |  |  |  |
|       | 3.1.1      | Updating My Details                               | 16 |  |  |  |
|       | 3.1.2      | Viewing your permissions/roles                    | 16 |  |  |  |
| 3.2   | Manag      | jing users                                        | 17 |  |  |  |
|       | 3.2.1      | Activating new users                              | 17 |  |  |  |
|       |            |                                                   |    |  |  |  |

|        | 3.2.2     | Deactivating users                              | 17 |
|--------|-----------|-------------------------------------------------|----|
|        | 3.2.3     | User roles                                      | 17 |
|        | 3.2.4     | Viewing and editing users                       | 19 |
| Chapte | r 4 - Dra | aft Returns                                     | 21 |
| 4.1    | Viewin    | ig a return                                     | 22 |
|        | 4.1.1     | Deleting existing return data                   | 23 |
| 4.2    | Downl     | oading Excel versions of returns and forms      | 23 |
| 4.3    | Creati    | ng PDFs of returns and forms                    | 24 |
| Chapte | r 5 - Coi | mpany Details and Corporate Profile Returns     | 25 |
| 5.1    | Compa     | any profile obligations                         | 25 |
| 5.2    | Viewin    | ig your company profile                         | 25 |
| 5.3    | Creati    | ng a corporate return                           | 26 |
|        | 5.3.1     | Available corporate returns                     | 26 |
|        | 5.3.2     | Creating and completing a corporate return      | 27 |
| 5.4    | Updati    | ing corporate profile information               | 29 |
| 5.5    | Explar    | nation of corporate roles in returns            | 30 |
| Chapte | r 6 - Coi | mpleting Regulatory Returns                     | 31 |
| 6.1    | When      | returns become available                        | 31 |
| 6.2    | Regula    | atory return completion and submission overview | 31 |
| 6.3    | Upload    | ding return data                                | 32 |
|        | 6.3.1     | Automatic submission of validated returns       | 32 |
|        | 6.3.2     | Excel form layouts                              | 33 |
|        | 6.3.3     | XML definitions and specifications              | 33 |
|        | 6.3.4     | File types                                      | 34 |
|        | 6.3.5     | Empty rows in tables                            | 34 |
|        | 6.3.6     | Uploading return data                           | 34 |
|        | 6.3.7     | Uploading into a return with existing data      | 36 |
|        | 6.3.8     | Uploading data at the same time as another user | 37 |
|        | 6.3.9     | Upload history                                  | 37 |
| 6.4    | Manua     | ally entering return data                       | 38 |
|        | 6.4.1     | Adding and deleting table rows                  | 39 |
| 6.5    | Forms     | s with no data                                  | 40 |
| 6.6    | Repea     | table forms                                     | 40 |
|        | 6.6.1     | Uploading data                                  | 40 |

|        | 6.6.2      | Manually entering data                                | 40 |  |  |
|--------|------------|-------------------------------------------------------|----|--|--|
|        | 6.6.3      | Deleting instances and clearing data                  | 40 |  |  |
| 6.7    | Data ty    | Data types                                            |    |  |  |
| 6.8    | Additio    | nal Notes                                             | 41 |  |  |
| 6.9    | Round      | ing                                                   | 42 |  |  |
| 6.10   | Data va    | alidation                                             | 42 |  |  |
|        | 6.10.1     | Cross form, cross return, and cross period validation | 44 |  |  |
|        | 6.10.2     | Exporting validation error and warning messages       | 44 |  |  |
|        | 6.10.3     | Importing comments for warnings                       | 47 |  |  |
| 6.11   | Ad hoc     | returns                                               | 49 |  |  |
|        | 6.11.1     | Creating ad hoc returns                               | 50 |  |  |
|        | 6.11.2     | Creating file upload for sensitive data               | 51 |  |  |
|        | 6.11.3     | Ad hoc request and file upload                        | 52 |  |  |
|        | 6.11.4     | File upload for sensitive data                        | 53 |  |  |
|        | 6.11.5     | Superannuation ad hoc returns                         | 54 |  |  |
| Chapte | er 7 - Sub | omitting Returns                                      | 56 |  |  |
| 7.1    | Manua      | lly submitting a return                               | 56 |  |  |
| 7.2    | Offline    | processing                                            | 57 |  |  |
| 7.3    | Submi      | ssion history                                         | 58 |  |  |
| 7.4    | Reque      | sting a resubmission                                  | 59 |  |  |
| 7.5    | Respo      | nding to APRA queries post submission                 | 61 |  |  |
|        | 7.5.1      | Identifying post submission queries                   | 61 |  |  |
|        | 7.5.2      | Responding to queries                                 | 62 |  |  |
|        | 7.5.3      | Resolved queries                                      | 65 |  |  |
| Index  |            |                                                       | 66 |  |  |

## Chapter 1 - Getting Started with APRA Connect

#### 1.1 Using this guide

This guide provides comprehensive information to assist users accessing, navigating and using APRA Connect. The guide should be used in conjunction with <u>taxonomy artefacts</u> published on the APRA website when preparing and submitting data to APRA.

#### 1.2 What is APRA Connect

APRA Connect is the data collection solution for reporting entities to lodge entity information and data with APRA, and will be used in parallel with Direct to APRA (D2A).

Any new data collections will be made available through APRA Connect. As existing collections are modified, they will be transitioned from D2A to APRA Connect.

An APRA Connect <u>test environment</u> is also available, which enables exploration of the system and engagement on new collection design.

#### 1.3 Technical Specifications

Please refer to the APRA Connect page on the APRA website for all APRA Connect <u>technical</u> <u>specifications</u>.

#### 1.3.1 Information Security

Please refer to the APRA Connect page on the APRA website for details of APRA Connect <u>data</u> <u>security</u>.

#### 1.4 Authentication

#### 1.4.1 Digital Identity, myGovID & RAM

APRA Connect is integrated with the Australian Government's <u>Digital Identity system</u>:

- using <u>myGovID</u> as identity provider; and
- the <u>Relationship Authorisation Manager</u> (RAM) authentication solution.

All users need to use myGovID to establish their digital identity and be authorised by their organisation to access APRA services on its behalf using RAM.

| Service             | Description                                                                                                    |
|---------------------|----------------------------------------------------------------------------------------------------|
| Digital<br>Identity | Australia's Digital Identity system is made up of agencies, private sector businesses and systems, working together to deliver a secure way to prove someone's identity online to access services.                                                                                                    |
| myGovID             | myGovID is the government's identity provider within the Digital Identity system.<br>It is your personal digital identifier and enables you to prove your identity when using<br>participating government services online. It should be set up using a personal email<br>address. You should not use a shared or business email.                             |
| RAM                 | To access APRA Connect, you must be authorised in RAM to act on behalf of an organisation (defined by their ABN).<br>The email address used to authorise you in RAM can be different from the email address used for your myGovID digital identity. Your work email should be used, as this is the address that will be used for APRA Connect notifications. |

**Note**: A user only needs one identity and authorisation to access both APRA Connect environments.

APRA services work with both Basic and Standard myGovID identity strengths. Entities are responsible for granting authorisation to users through RAM and therefore responsible for ensuring that any authorised user meets the entity's own governance and security requirements.

Entities should be aware that a Standard identity strength is required in order to grant authorisations through RAM.

Please refer to the Australian Government's published materials to find out more about <u>Digital</u> <u>Identity</u>, <u>myGovID</u>, and <u>RAM</u>.

#### Service Providers

Service Providers must be authorised in RAM by the entity on whose behalf they submit, i.e. their authorisation must be associated with the entity's ABN, not their own.

#### 1.4.2 New users

When a user first navigates to an <u>APRA Connect environment</u> (i.e. the production or test environment), they must be authenticated through myGovID. Upon successful authentication through myGovID, a user account is created in the APRA Connect environment and their name, email address and SubjectID are transferred to their APRA Connect profile in that environment.

Email notification is sent to:

- an organisation's Regulatory Reporting Administrator(s) (<u>APRA Connect role</u>), or an APRA Administrator if a Regulatory Reporting Administrator has not been defined, to inform them that roles need to be assigned to a new user.
- the new user, informing them that a Regulatory Reporting Administrator needs to assign their roles, and listing their organisation's Regulatory Reporting Administrator. If a Regulatory Reporting Administrator has not been defined for the organisation, they will be informed that an APRA representative will contact them.

Until the new user is assigned a role, their user status will be 'Inactive' and they cannot access the portal functionality. Refer to <u>Managing users</u>.

**Note**: A user must access and be assigned roles in each <u>environment</u> separately.

Once roles are assigned, the new user receives email notification welcoming them to their APRA Connect account.

#### 1.5 Accessing APRA Connect

#### 1.5.1 APRA Connect production environment

The APRA Connect portal is the production environment through which entities submit their live production data.

Access the APRA Connect portal using the following URL; <u>https://connect.apra.gov.au</u>.

#### 1.5.2 APRA Connect test environment

The APRA Connect test environment will help entities, service providers, and RegTechs to:

- familiarise themselves with the features and functionalities of APRA Connect.
- identify any changes required to existing systems and processes.
- engage with APRA on new collection design.

Access the APRA Connect test environment using the following URL; <u>https://connect-test.apra.gov.au</u>.

**Note**: The <u>APRA query</u> process is not functional in the test environment as the precise queries that trigger the errors will not work on non-production data.

#### RegTechs

RegTechs should refer to the <u>RegTech onboarding information</u> on the APRA website for details of requesting access to the APRA Connect test environment.

#### 1.5.3 Logging into APRA Connect

When you access either of the APRA Connect environments, click the **Continue with Digital Identity** button to be redirected to the Digital Identity system.

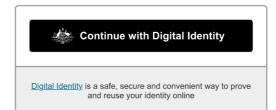

When prompted, select **myGovID** as your Identity Provider. Select **Remember my choice** to make future logins easier. You will be redirected to myGovID and RAM for authentication.

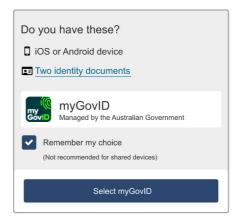

When authenticated you will be returned to the Digital Identity system to give consent for your details to be shared with APRA Connect. Under **Remember my consent** select **Yes, and don't ask me again**.

| Australian Government Digital<br>Identity                                                                                             |
|----------------------------------------------------------------------------------------------------|
| Give your consent<br>If you give consent, we'll only share these details with                                                         |
| Your details                                                                                                    |
| Family name: Citizen                                                                                                    |
| Given name(s): Alex                                                                                                    |
| Date of birth: 08 December 1989                                                                                                    |
| Email: alexcitizen102@gmail.com                                                                                                    |
|                                                                                                    |
| Remember my consent                                                                                                    |
| Do you want us to remember your consent to share these details from <b>myGovID</b> with this service?<br>Yes, and don't ask me again. |
| Find out more about giving consent ≽                                                                                                  |

**Note**: Your *Date of birth* and myGovID *Email* details are not shared with APRA Connect.

When you give consent, you are returned to APRA Connect and logged in. Click **Continue** to start your APRA Connect session.

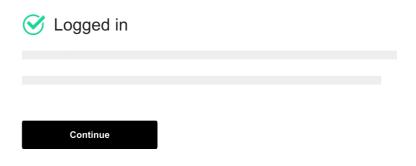

If you are a <u>new user</u>, you must be assigned your applicable roles by a Regulatory Reporting Administrator.

#### myGovID timeout

myGovID authentication times out after 20 minutes. If you log out of APRA Connect and then log in again during this 20-minute period you will not need to reauthenticate. If you are responsible for multiple entities, you will need to select the required entity.

To avoid another person accessing APRA Connect using your credentials (e.g. if using a shared machine), ensure you close the browser window after you log out to force reauthentication.

#### 1.5.4 APRA Connect session timeout

Your session will timeout if APRA Connect is idle for 60 minutes.

Any unsaved data will be lost and you will need to login again.

#### 1.6 Getting Help

#### 1.6.1 Technical help

If this publication does not assist with your enquiry or you are experiencing technical difficulties with APRA Connect, please contact the APRA Support Desk:

• on +61 2 9210 3400 Mon-Fri, 9:00am – 5:00pm (AEST), or via email: support@apra.gov.au

**Note:** The APRA Support Desk cannot assist with completing forms, or with any validation errors or warnings.

#### 1.6.2 Help with completing forms and validation errors.

Refer to the APRA website for information on <u>APRA Connect taxonomy</u> which include the data dictionary, validations, reporting taxonomy and XSD (to validate files).

For support using APRA Connect or enquiries about completing forms, please contact APRA by emailing <u>dataanalytics@apra.gov.au</u>.

#### 1.6.3 Digital Identity, myGovID and RAM help

For help please refer to the Australian Government's published materials about <u>Digital Identity</u>, <u>myGovID</u>, and <u>RAM</u>.

# Chapter 2 - APRA Connect Interface and Navigation

#### 2.1 Environments

As well as having different URLs, the two APRA Connect <u>environments</u> can also be visually distinguished by:

• the name displayed in the title header, i.e. the test environment includes TEST in the name.

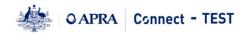

• the colour theme.

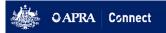

Navigation and most functions (excluding the <u>APRA query</u> process) are the same for both environments.

#### 2.2 Navigation

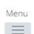

Taylor Secondary , Ample Entity Ltd

🔺 ? G

Welcome to APRA Connect Portal

#### 2.2.1 Menu

The menu is available from all APRA Connect pages. The options available depend on your assigned role. Refer to <u>User roles</u> for descriptions of each role.

|         | Alex Principal , Ampl |                                      |  |  |  |  |
|---------|-----------------------|--------------------------------------|--|--|--|--|
| Menu    | Welcom                | ne to APRA C                         |  |  |  |  |
| Home    |                       |                                      |  |  |  |  |
| Returns |                       |                                      |  |  |  |  |
| Documer | nts                   | itered APRA Contities.               |  |  |  |  |
| Company | y Profile             |                                      |  |  |  |  |
| Users   |                       | r first time log<br>junctionality. Y |  |  |  |  |
|         | approp                | riate role set up.                   |  |  |  |  |

| Option  | Description                                                                                                    |
|---------|----------------------------------------------------------------------------------------------------|
| Home    | Returns you to the APRA Connect home page.                                                                                          |
| Returns | Opens the Manage Returns page to access draft <u>regulatory returns</u> , and to create <u>ad hoc</u> and <u>corporate</u> returns. |

| Option          | Description                                                                                                    |
|-----------------|----------------------------------------------------------------------------------------------------|
| Documents       | Opens the Documents page, which will be used to share documents on an ad hoc basis.                                                                                                    |
| Company Profile | Opens the Company Profile page where you can view the information held by APRA about your organisation. Refer to <u>Company Details and Corporate</u> <u>Profile Returns</u> for more details. |
| Users           | Only available to those with the Regulatory Reporting Administrator role, to <u>manage the user roles</u> of your organisation's APRA Connect Portal users.                                    |

#### 2.2.2 Icons

In the top right-hand corner of the screen you'll find the following icons:

| lcon | Description                                                                                               |
|------|----------------------------------------------------------------------------------------------------|
| 2    | Open your <u>My Details</u> page to edit your details.                                                    |
| ?    | Open generic system help for the portal pages. For APRA specific information, please refer to this guide. |
| G    | Log Out.                                                                                                  |

#### 2.2.3 Keyboard shortcuts

| Portal action        | Shortcut   |
|----------------------|------------|
| Home                 | Shift+H    |
| Manage Returns       | Shift+D    |
| Submission History   | Alt+Ctrl+H |
| Create Return        | Alt+Ctrl+C |
| Documents            | Shift+X    |
| Company Profile      | Shift+C    |
| Users                | Alt+Ctrl+E |
| View/Edit My Details | Shift+M    |
| Help                 | Shift+I    |
| Log Out              | Shift+L    |

#### 2.3 Using lists

#### 2.3.1 Sorting

Lists within APRA Connect can usually be sorted by clicking the desired column heading.

On lists that can also be filtered, an arrow indicates the sort direction, i.e. ascending or descending.

| Name                  | Reference 👻             | Revision   | Categories | Status  | End date   | Due date   | Actions  |
|-----------------------|-------------------------|------------|------------|---------|------------|------------|----------|
| P                     | ٩                       |            |            | -       | - <b>?</b> | - <b>9</b> |          |
| RSE Structure Preview | SUP_STRUCT_<br>PRE00055 | <u>0.1</u> |            | No Data | 22/02/2021 |            | 2        |
| Member accounts       | SUP_MEMAC0<br>0041      | <u>0.1</u> |            | No Data | 31/12/2020 | 31/03/2021 | <u>ک</u> |
|                       |                         |            |            |         |            |            |          |

#### 2.3.2 Searching / Filtering

You can search/filter on single or a combination of columns that include a field or list at the top.

Delete or clear search criteria to display all list entries.

#### Free text fields

Free text fields enable you to search for entries with the entered criteria.

The default searches for entries beginning with the entered characters.

Click the filter icon beside the field to select an alternative criterion on which to search the column.

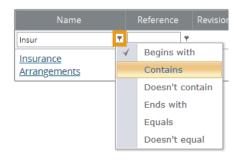

#### Predefined lists

Columns that display a limited number of predefined values, can be filtered by selecting the desired value from a drop-down list.

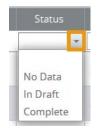

To clear the field, either select the empty list item or click the cross icon.

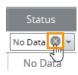

#### Dates

Date columns enable you to search for a specific date or filter on a date range.

The default searches for the exact date selected.

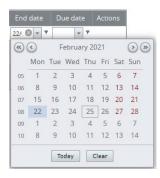

Click the filter icon beside the field to select an alternative condition to define a range of dates based on the selected date.

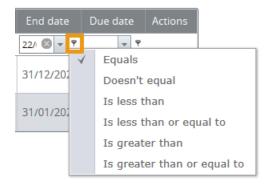

To clear the field, click the cross icon.

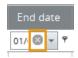

## **Chapter 3 - User Administration**

#### 3.1 My Details

To view and update your user details, click the **My Details** icon beside your name.

| Taylor Secondary , Ample Entity Ltd | 2 | ? | • | G | • |
|-------------------------------------|---|---|---|---|---|
|-------------------------------------|---|---|---|---|---|

#### 3.1.1 Updating My Details

Your details are populated from myGovID/RAM. Because your name and email address must match for authentication, they can only be managed through RAM. This means only your Telephone number can be updated in APRA Connect:

1. Change your **Telephone number** as required.

#### 2. Click Update My Details.

My Details

| Edit My Details                                                        |                                    |                                                      |
|------------------------------------------------------------------------|------------------------------------|------------------------------------------------------|
| Please, note, that you can update e<br>need to logout and login again. | ther the Email address or the Tele | phone number at a time and to update both, you would |
| Review your user account details be                                    | low. To update, please enter new   | details and click the update button.                 |
| First name:                                                            | Taylor                             | Locked Due to Permission Settings                    |
| Surname:                                                               | Secondary                          | Locked Due to Permission Settings                    |
| Email address:                                                         | taylor@ample.com.au                | Locked Due to Permission Settings                    |
| Telephone number:                                                      | 02 9246 2100<br>Area code Number   | *                                                    |
|                                                                        | Update My Details                  |                                                      |

**Note**: To update your email address, e.g. from personal to business, you will need to be reauthorised in <u>RAM</u>. Refer to the <u>Relationship Authorisation Manager</u> website for details of managing authorisations and when details can be edited.

#### 3.1.2 Viewing your permissions/roles

To see what <u>roles</u> are currently assigned to you, on the My Details page click the arrow beside **Assigned permissions / roles**.

|                               | oputer  |                                        |
|-------------------------------|---------|----------------------------------------|
| Assigned permissions / roles: |         |                                        |
| Assigned to                   | Туре    | Roles                                  |
| Ample Entity Ltd              | Company | Portal - Regulatory Reporting Preparer |

Click the role name for a description of the permissions associated with the role.

#### 3.2 Managing users

Each organisation is responsible for the management of their APRA Connect users, and for ensuring roles are assigned in line with their own governance processes.

Organisations must have at least one person assigned to the *Regulatory Reporting Administrator* role, which is the only role with permissions to manage user access. APRA Administrators will assist by assigning the initial Regulatory Reporting Administrator with their permissions upon their first interaction with APRA Connect.

#### 3.2.1 Activating new users

As detailed in <u>Getting Started with APRA Connect</u>, new users must be authorised in the Relationship Authorisation Manager (RAM) to enable authentication with APRA Connect.

Once the user has accessed APRA Connect and successfully authenticated through myGovID for the first time, an APRA Connect account is created. The account needs to be activated and the appropriate roles assigned by an existing Regulatory Reporting Administrators. Refer to <u>Viewing</u> and editing users.

Refer to <u>New Users</u> for more details about first time access to APRA Connect.

#### 3.2.2 Deactivating users

If an APRA Connect user leaves the organisation or changes roles, part of the off-boarding process should be to make the person's account inactive in APRA Connect and their authorisation removed in <u>Relationship Authorisation Manager</u> (RAM). Refer to <u>Viewing and editing users</u>.

#### 3.2.3 User roles

APRA Connect user roles facilitate different levels of access (e.g. draft, upload or submit). This enables entities to limit access to sensitive information such as personal data required for Responsible Persons.

There is no limit on the number of users per role. Users may require a combination of roles to be able to access and complete the appropriate tasks.

Entities should be aware that granting access to a user enables them to view past and present data, in addition to editing submissions.

| Role                                              | Responsibilities, functions and access levels                                                                                                    |
|---------------------------------------------------|----------------------------------------------------------------------------------------------------|
| Regulatory<br>Reporting<br>Administrator<br>(RRA) | <ul> <li>Responsible for:</li> <li>granting access to other RRAs, Preparers, and Service Providers.</li> <li>managing user roles and permissions to ensure users remain current. This involves updating users' permissions when a user departs the organisation.</li> <li>APRA requires one Administrator to be nominated for each reporting entity (ABN).</li> <li>An RRA cannot assign additional roles to themselves. A second RRA would be required to assign additional permissions to an initial RRA. Where an entity has only one RRA a request to APRA will be required to make any change.</li> <li>RRAs are able to complete and submit returns.</li> <li>Users in this role will receive notifications pertaining to upcoming return due dates, Late Notices, and the availability of data queries.</li> </ul> |
| Regulatory<br>Reporting Preparer                  | Able to enter data or upload files into returns in APRA Connect in preparation for<br>submission but will not have the Validate and Submit button available to them.<br>Refer to <u>Automatic submission of validated returns</u> for information about<br>automatic submission of uploaded data.                                                                                                    |
| Service Provider                                  | Able to enter data, upload files, validate and submit returns.<br>This role can be assigned to third-party administrators who submit on behalf of<br>an entity or any user that requires the ability to draft, upload and submit returns<br>without them having the permission to assign roles to other users.                                                                                                    |
| Corporate Profile<br>User                         | Able to edit <u>corporate profile</u> information, including Responsible Persons and Accountable Persons. No other roles will be able to view this information.                                                                                                    |
| Sensitive Data<br>Submitter                       | Able to create, edit, save as draft, validate, and save and submit the File Upload<br>for Sensitive Data returns.<br>Once the return is submitted, all users, including users with the Sensitive Data<br>Submitter role will not be able to access the attached files in the submission.<br>Only users with the Sensitive Data Submitter role will be able to see the return in<br>the submission history.<br>While the return is in draft, users with the Sensitive Data Submitter role will be<br>able to view the return and the attached files within the return. They are also able<br>to edit, save as draft, validate and save and submit the return.                                                                                                    |
| Ad hoc return<br>permissions                      | An additional role to add in combination with an existing role, which allows the<br>user to create a return. Ad hoc return permissions allow users to request<br>resubmissions, request an extension or an exemption, or submit documents to<br>APRA.<br>This permission is also required for superannuation entities to create these<br><u>ad hoc returns</u> outside the standard reporting cycle; RSE Structure, Fees and<br>Costs, and Insurance Arrangements.<br>This role can be assigned to any user to extend their capability to create these<br>types of requests and submissions at any point in time. It may be a suitable role to<br>assign to a Service Provider to allow them to fully administer the entity's reporting<br>obligations on behalf of the entity.                                           |

#### 3.2.4 Viewing and editing users

People with the Regulatory Reporting Administrator role can assign and edit the roles of other users in their organisation.

To view and edit a user:

1. From the Menu, select **Users**.

| Menu    | Welcome to |
|---------|------------|
| Home    |            |
| Returns |            |
| Documer |            |
| Company | / Profile  |
| Users   | r f        |

The Manage APRA Connect Portal Users page lists all people with active and inactive APRA Connect user accounts for your organisation.

2. In the Actions column click the **View/Edit** icon of the required individual.

| Actions   |
|-----------|
| <u>In</u> |
| -         |
|           |

#### 3. To edit user roles click **Edit**.

View APRA Connect Portal User

| First name:        | Riley                                                                                                    |
|--------------------|----------------------------------------------------------------------------------------------------|
| Surname:           | Profile                                                                                                    |
| Email address:     | riley.profile@ample.com.au                                                                                                    |
| Telephone number:  | 02 987987987                                                                                                    |
| Activation status: | Active                                                                                                    |
| Permission:        | Portal - Regulatory Reporting Prepai<br>Portal - Segulatory Reporting Admin<br>Portal - Service Provider<br>Portal - Carlos Portal<br>Portal - Carporate Profile Administra<br>Portal - Sensitive Data Submitter<br>Cortal - Sensitive Data Submitter |

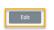

4. If updating a new user or deactivating a user, set **Activation status** as required.

| Edit APRA Connect Portal Us                                                                   | ser                      |
|-----------------------------------------------------------------------------------------------|--------------------------|
| This functionality allows you to grant u<br>user(s).<br>I acknowledge that granting a Service | '                        |
| submission information, and I am aut                                                          |                          |
| First name:                                                                                   | Toni                     |
| Surname:                                                                                      | Shadow                   |
| Email address:                                                                                | toni.shadow@ample.com.au |
| Telephone number:                                                                             | 44 6666                  |
| Activation status:                                                                            | ● Active ○ Deactivated   |
|                                                                                               |                          |

5. To edit user roles, from the **Permission** list, check or uncheck the roles to apply to the user.

| Permission: | Portal - Regulatory Reporting Prepare     Portal - Regulatory Reporting Adminis     Portal - Service Provider     Portal - Ad hoc return permissions     Portal - Corporate Profile Administrat     Portal - Sensitive Data Submitter |
|-------------|----------------------------------------------------------------------------------------------------|
|             | Save Cancel                                                                                                    |

6. Click Save.

## Chapter 4 - Draft Returns

To open the Manage Returns page, select **Returns** from the Menu.

The Draft Returns list displays all returns that are available for completion, including <u>regulatory</u>, <u>ad hoc</u>, and <u>corporate profile</u> returns.

By default, the list is sorted by the date the returns were created. Use the column headings to sort as required. Refer to <u>Using lists</u> for further information.

#### Manage Returns

This page allows you to perform all activities related to managing returns.

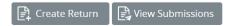

#### Draft Returns

| Name                      | Reference               | Revision   | Categories | Status  | End date   | Due date   | Actions |
|---------------------------|-------------------------|------------|------------|---------|------------|------------|---------|
| Ŷ                         | ۴                       |            |            | -       | <b>▼</b> 9 | <b>▼</b> Ŷ |         |
| Asset Allocation          | SUP_AA00043             | <u>0.1</u> |            | No Data | 31/12/2020 | 31/03/2021 | Ļ       |
| Insurance<br>Arrangements | SUP_INSAR00<br>050      | <u>0.1</u> |            | No Data | 31/12/2020 | 31/03/2021 | Å       |
| Member accounts           | SUP_MEMAC0<br>0041      | <u>0.1</u> |            | No Data | 31/12/2020 | 31/03/2021 | ۲.      |
| RSE Structure Preview     | SUP_STRUCT_<br>PRE00055 | <u>0.1</u> |            | No Data | 22/02/2021 |            |         |

The list shows each return's current status, reporting end date, and submission due date (if applicable).

Possible statuses for draft returns:

- No Data Return has not been populated.
- In Draft Some data has been entered/uploaded but is not yet complete.
- Complete All required fields contain data and the return is ready for submission.

**Note**: Submitted returns are removed from the Draft Returns list. Click the **View Submissions** button to see returns that have been successfully submitted to APRA. Refer to <u>Submission history</u>.

To generate a PDF of a return, click the icon in the Actions column.

To open a return, click the return's name.

#### 4.1 Viewing a return

The View Return page displays the forms contained in the return. Once data has been entered, regardless of the status, it is visible to both APRA and entities – based on the user roles applied by your Regulatory Reporting Administrator, refer to <u>User Roles</u>.

Data that has been entered, regardless of the method, can be viewed either by clicking:

- **Edit** to both view or alter the data
- **View** to only view the data
- **PDF** icon to view the data in a PDF format
- Excel icon to view the data in an Excel format

Data that has been uploaded via Excel, can be viewed via the **Upload History** icon, refer to <u>Upload</u> <u>History</u>.

| View Return                                |                                                                       |                            |                                                                                        |
|--------------------------------------------|-----------------------------------------------------------------------|----------------------------|----------------------------------------------------------------------------------------|
| Return name:                               | SRS 611.0 Member Accounts                                             | Return reference:          | SUP_MEMAC05881                                                                         |
| Return end date:                           | 30/06/2023                                                            | Return due date:           | 28/07/2023                                                                             |
| Return status:                             | No Data                                                               | Categories:                | Quarterly                                                                              |
| Actions                                    |                                                                       |                            |                                                                                        |
| Upload Data                                |                                                                       |                            |                                                                                        |
| Please select a sec<br>view sections in Pl |                                                                       | lete a section and save it | t in draft for completion later. You can also                                          |
|                                            |                                                                       |                            | lidated against APRA's business rules and<br>Irn functionality under the Submit Return |
|                                            | file you can refresh your browser to view<br>y button on this screen. | the updated status. The    | uploaded file can be validated by clicking                                             |
| Note: if you do no<br>report in those tab  |                                                                       | s return, you acknowledg   | e and understand that you have no data to                                              |
| SRS 611.0 Memb                             | er Accounts                                                           |                            | Status: No Data                                                                        |
| 🎁 🖌 SRS 611                                | .0 Member Accounts 🚯                                                  |                            | ×.                                                                                     |
| Ent                                        | ity Details                                                           |                            | Edit   View   🔂   🐹                                                                    |
| 📄 \star Me                                 | mber accounts (SRS 611.0 Table 1)                                     |                            | Edit   View   🛃   🕿                                                                    |
| 📄 \star Me                                 | mber accounts (MySuper products) (SRS                                 | 611.0 Table 2)             | Edit   View   🛃   🔀                                                                    |
| C Addition                                 | nal Notes 🚯                                                           |                            |                                                                                        |
| Ado                                        | ditional Notes                                                        |                            | Edit   View   🔁                                                                        |

The icon displayed beside the return and form names indicate their current status:

훋 - No data

🧷 - In draft

- Validated with no errors

📵 - Schema and Formset version

#### 4.1.1 Deleting existing return data

You can delete entered data from either an individual form or an entire return:

- 1. On the View Return page, click **Clear** either:
  - at the top of that pane, at the return level, to clear the entire return; or
  - for an individual form to clear only that form.

| Member accounts                    | Status: In Draft        |
|------------------------------------|-------------------------|
| 障 🥕 Member Accounts                | Clear                   |
| Entity Details                     | Edit   View   🛃         |
| 📄 🥕 Member accounts                | Clear   Edit   View   🔁 |
| Member accounts (MySuper products) | Clear   Edit   View   🐋 |

2. Click **OK** to confirm deletion.

Note: Once deleted, the data cannot be retrieved.

#### 4.2 Downloading Excel versions of returns and forms

You can download an Excel version of a whole return or individual form, including entered data, at any time. The file generated through this process will show the valid values, as per the reporting standard, therefore this file cannot be used to upload and submit data to APRA Connect, refer to <u>uploading data return</u>.

**Note:** The number of rows visible in the Excel download will be limited to the row limits enforced by Microsoft.

To download an Excel version of an entire return, on the View Return page, click the **Excel** icon at the top of that pane, at the return level, to download the entire return.

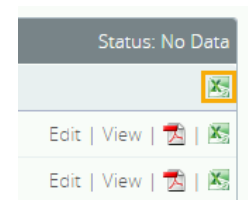

To download an Excel version of an individual form, on the View Return page, click the **Excel** icon for an individual form to download only that form.

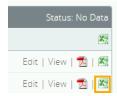

#### 4.3 Creating PDFs of returns and forms

You can generate a PDF version of a whole return or individual form, including entered data, at any time.

To create a PDF of an entire return, on the Manage Returns page, click the **Download PDF** icon in the **Actions** column.

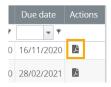

To create a PDF of a form, on the View Return page, click the **View in PDF** icon for the required form.

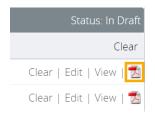

**Note:** The PDF file will not show data that exceeds the number of rows rendered on the screen. A message will provide a count of the number of rows that are contained in the table.

## Chapter 5 - Company Details and Corporate Profile Returns

#### 5.1 Company profile obligations

When your entity profile needs to be updated, new information is submitted to APRA through APRA Connect, using one of the available corporate profile returns.

For example, if changes to an entity's address are required, a 'Contact Information' return would be created and submitted.

For details of your organisation's obligations, please refer to the applicable industry page on the <u>APRA</u> website.

#### 5.2 Viewing your company profile

To view the information held by APRA about your organisation, from the **Menu** select **Company Profile**.

| Home            |
|-----------------|
| Returns         |
| Company Profile |

The Company Profile page displays a list of sections that make up your organisation's profile. Click a section to view its contents. The details displayed are dependent on the industry to which your organisation belongs.

| omp         | pany Profile                                                                                                    |
|-------------|----------------------------------------------------------------------------------------------------|
| The<br>to d | sections of your company profile are listed below. You should regularly check and ensure that your company profile is u<br>ate. |
| Cor         | porate Profile                                                                                                    |
|             | States in which insurer operates                                                                                                |
|             | Contact Information                                                                                                    |
| æ           | 📢 Contact Persons/Related Party                                                                                                 |
| Ŧ           | 🔞 Responsible Persons                                                                                                    |
| 8           | 📢 Accountable Persons                                                                                                    |
|             | 🗉 🧊 Ms Carmen Apex (General principle)                                                                                          |
|             | Information                                                                                                    |
|             | Licence/Registrations                                                                                                    |
|             | Name History                                                                                                    |
|             | Insurance Funds                                                                                                    |

The details in your entity's profile should be reviewed on a regular basis to ensure the information is kept up to date.

Changes to company profile details are made by creating and submitting the appropriate corporate return. Only users with the applicable permissions can create corporate returns to update an organisation's details. Refer to <u>User roles</u> for details of roles and permissions.

#### 5.3 Creating a corporate return

Corporate Profile Users can create and submit corporate returns to update an organisation's details. Refer to <u>User Administration</u> for details of roles and permissions.

**Note**: Returns may be available to create that are not relevant to your organisation's industry.

Refer to the applicable prudential standard on the <u>APRA</u> website for details of reporting obligations for specific corporate returns.

| Form set name                      | Description                                                                                                    |
|------------------------------------|----------------------------------------------------------------------------------------------------|
| Balance Date                       | Update balance date currently recorded in your organisation's profile.                                                                                             |
| Contact Information                | Add or update your organisation's address and contact details. You can add multiple instances enabling you to add/update multiple address types in one submission. |
| Contact Persons/Related<br>Parties | Add or update the detail of Individuals (e.g. Crisis Contact) and view related Legal Entities (e.g. Trustee).                                                      |
|                                    | You can submit multiple instances in the same return.                                                                                                    |
|                                    | See <u>Explanation of corporate roles in returns</u> for more information.                                                                                         |
| Name Details                       | Submit a change of registered name for your organisation.                                                                                                    |
| Responsible Persons                | APRA regulated entities can add or update multiple instances in the same submission.                                                                               |
|                                    | See <u>Explanation of corporate roles in returns</u> for more information.                                                                                         |

#### 5.3.1 Available corporate returns

#### Authorised deposit-taking institution corporate returns

Please refer to the Banking Executive Accountability Regime (BEAR) page on the <u>APRA</u> website for information related to reporting obligations.

| Form set name                                     | Description                                                                                                    |
|---------------------------------------------------|----------------------------------------------------------------------------------------------------|
| Accountability Map                                | Upload an accountability map independent of accountable persons details.                                                                                        |
| Executive Accountability<br>Regime - Registration | Register accountable person to make BEAR submissions. May include accountability map.                                                                           |
|                                                   | New Accountable Persons appear in the Corporate Profile once they<br>are approved, which in most instances will occur 14 days after the<br>return is submitted. |

| Form set name                               | Description                                               |
|---------------------------------------------|-----------------------------------------------------------|
| Executive Accountability<br>Regime - Update | Make changes to your organisations recorded BEAR profile. |

#### Private Health Insurance corporate returns

Please refer to the Private Health Insurance (PHI) industry page on the <u>APRA</u> website for information related to reporting obligations.

| Form set name           | Description                                                       |
|-------------------------|-------------------------------------------------------------------|
| States in which insurer | Update the states and territories in which your organisation does |
| operates                | business.                                                         |

#### 5.3.2 Creating and completing a corporate return

To create a new return:

- 1. From the **Menu**, select **Returns**.
- 2. On the Manage Returns page, click **Create Return**.

Manage Returns

This page allows you to perform all activities related to managing returns.

Create Return

The page displays the available form sets to make up company profile returns.

3. Select the required form set from the list.

|              | 'n |
|--------------|----|
| Create Retur |    |

|                  | return name in either language and copy the same into the other<br>n the list below. The Effective Date is the earliest effective date of c                                                                                                    |  |
|------------------|----------------------------------------------------------------------------------------------------|--|
| Return name:     | *                                                                                                    |  |
| Select form set: | Accountability Map     Ad Hoc Request and File Upload     Balance Date     Contact Information     Contact Persons/Related Parties     Executive Accountability Regime - Registration     Executive Accountability Regime - Update     Fees and Costs     Name Details     Responsible Persons     ORSE Structure     ORSE Structure     ORSE Structure |  |
| Effective Date:  | (dd/mm/yyyy) 🛱 *                                                                                                    |  |

4. Enter a name for the return, using a naming convention that is meaningful to your organisation.

5. Click the calendar icon and select the date from which the submitted details take effect

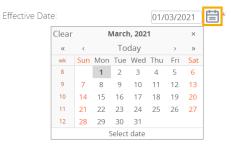

6. Click Create.

A confirmation page displays the return's reference number.

7. To begin adding data to the return immediately, click the hyperlinked name to open the newly created return.

Return Created Successfully Your return <u>Ample Entity - Change Contact Info</u> has successfully been created with the reference "*Cl00369*". You can now access the return whether click the Return name link above or in the "Draft Returns" area in the Returns area. When you have completed the return you can submit it in the same page by clicking the "Validate & Submit" icon link. <u>Return to Manage Returns</u>

Draft returns can be accessed at any time from the Manage Returns page.

- 8. Depending on the form set selected, either:
  - click the **Add Section** icon; or

| Ample Entity - Change Contact Info Status: |   |  |  |
|--------------------------------------------|---|--|--|
| Contact Information                        |   |  |  |
| Add Contact Information                    | 🕞 |  |  |

- click **Edit** for an existing form; or

| Ample Entity Ltd_Map       | <b>.</b> | Status: No Data |
|----------------------------|----------|-----------------|
| 障 🖌 Accountability Map     |          |                 |
| 📄 \star Accountability Map |          | Edit View   🔁   |

If creating an Executive Accountability Regime – Update return, see below.

- 9. Complete the form. Mandatory data is indicated by a red asterisk (\*).
- 10. To save and close:
  - an incomplete form, click **Save as Draft**.
  - a complete form, click **Validate and Save**.

The icon displayed beside the return and form names indicate their current status:

- 🛸 No data
- 🥒 In draft
- 🖉 Validated with no errors

When complete and validated the return can be submitted. Refer to <u>Submitting Returns</u> for more information.

#### Executive Accountability Regime – Update return

When creating an **Executive Accountability Regime – Update** <u>return</u> there are a couple of additional steps:

- 1. Complete steps 1 through 8 <u>above</u>.
- 2. Select the person to be updated from the available list.

| Select Accounta    | ble Person       |                                       | UAP  |
|--------------------|------------------|---------------------------------------|------|
| Entity Name        | Ample Entity     |                                       |      |
| ABN                | 13704288646      |                                       |      |
| Select Accountable | Person to update |                                       |      |
| Accountable persor | n to update      | · · · · · · · · · · · · · · · · · · · |      |
|                    |                  | 1451: Toni Green<br>Validate &        | Save |

- 3. Click Validate & Save to display the form set.
- 4. Select the **Update Accountable/Responsible Person** form and make the required amendments.

| 🌾 🕗 Executive Accountability Regime - Update | Clear                      |  |
|----------------------------------------------|----------------------------|--|
| 😑 🎣 Vpdate an Existing Accountable Person    | 📄   Delete All   Clear All |  |
| 🖻 炬 🖉 1451: Toni Green                       | Clear   Delete             |  |
| <ul><li>Select Accountable Person</li></ul>  | Clear   Edit   View   📩    |  |
| 📄 \star Update Accountable Person            | Edit   View   📩            |  |
| 👘 \star Accountability Map                   |                            |  |

5. Continue from step 10 <u>above</u>.

#### 5.4 Updating corporate profile information

If the details of a previously submitted corporate profile return need to be updated, a new return of the same type should be created and submitted with the new information.

Resubmissions should not be requested to update corporate returns.

The exception is if an Accountable Person registration has been submitted but not yet approved by APRA, and the registration needs to be withdrawn. In this case, resubmission can be requested for the Executive Accountability Regime – Registration return. Refer to <u>Requesting a</u> <u>resubmission</u> for further information.

#### 5.5 Explanation of corporate roles in returns

Information about relevant employees at your organisation is submitted to APRA through three types of returns, each with different requirements:

| Return                           | Description                                                                                                    |
|----------------------------------|----------------------------------------------------------------------------------------------------|
| Contact Person/ Related<br>Party | <ul> <li>Employees recorded in these roles predominantly assist APRA in where to target specific correspondence or to enable APRA Extranet access. Available role types include:</li> <li>Roles required for Extranet access: <ul> <li>Chief Executive Officer (or equivalent)</li> <li>Company Secretary</li> <li>Prudential Contact</li> <li>ILDR Contact – Internal Loss Data Refresh upload</li> <li>SDCP Contact</li> </ul> </li> <li>Billing contact – addressee for APRA levies</li> <li>Crisis management contact</li> <li>Regulatory Reporting Contact – contact person for reminder notices, Late Notices, post-submission query process for returns still submitted in D2A.</li> </ul> |
| Responsible Persons              | Refer to the relevant <i>Fit and Proper Prudential Standards</i> for your industry on the <u>APRA</u> website.                                                                                                    |
| Accountable Persons              | Refer to the most current information on the <i>Executive Accountability Regime</i> on the <u>APRA</u> website.                                                                                                    |

## Chapter 6 - Completing Regulatory Returns

#### 6.1 When returns become available

Returns become available for completion in APRA Connect on the end date of the reporting period to which they apply. Please refer to your industry's page on the <u>APRA</u> website for information related to reporting obligations.

Returns are added to your list of draft returns on the Manage Returns page.

Email notification is sent to Regulatory Reporting Administrators seven days before the due date of a return.

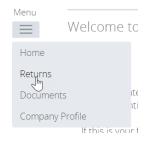

#### 6.2 Regulatory return completion and submission overview

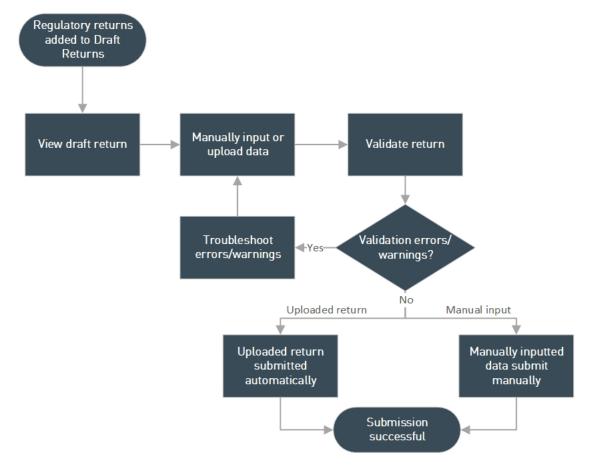

The following diagram gives an overview of the process of completing regulatory returns.

Figure 1. Return completion and validation process overview

#### 6.3 Uploading return data

#### 6.3.1 Automatic submission of validated returns

When a complete data file is uploaded without validation errors or warnings, APRA Connect's default functionality automatically submits the return regardless of the <u>user role</u> of the person performing the upload. Validation and submission of large returns is performed <u>in the background</u>, to minimise the time the system is unavailable during the validation process, and to avoid system timeouts.

#### Optional validation approval

To accommodate varying governance and business processes across entities, an optional approval step is available in the form of a validation rule triggered prior to submission. The additional validation is activated on an opt-in basis for individual entities (see <u>below</u>). When activated, the approval validation warning requires confirmation that the validated data return is to be submitted.

The rule functions in the same way as other <u>validation warnings</u>; a comment is required to confirm submission before a person with submission <u>permissions</u> can click **Continue to submit**. The **Save Comments** option can be used by the uploader to enter a comment for review by an authorised submitter.

Submission Validation Issues

validations triggered are below.

| Rule<br>name                       | Туре    | Problem                                                                                                    | Additional information                                                                                                    | Comments |
|------------------------------------|---------|----------------------------------------------------------------------------------------------------|----------------------------------------------------------------------------------------------------|----------|
| SRF<br>332.0 No<br>auto-<br>submit | Warning | <ol> <li>Please confirm you wish to<br/>proceed with submitting this<br/>return to APRA by providing a<br/>comment and clicking the<br/>Continue to submit button, or<br/>click Back if you don't wish to<br/>submit.</li> </ol> | This warning has been introduced to<br>avoid auto-submission of data to<br>APRA; please contact APRA if you<br>would prefer to auto-submit when all<br>validation rules have passed or been<br>addressed. | *        |

Validation checks have identified data which needs explanation or confirmation prior to submission to APRA. Details of the

Vour return has warnings, but no errors. All warnings need to be addressed using the comments column before you can continue to submit.

Save Comments Continue to submit
Printer Friendly Format, Show errors in new window

#### Opting-in to optional validation approval

To opt-in to the additional approval, notify APRA by sending an email to <u>dataanalytics@apra.gov.au</u> containing the name and ABN<sup>+</sup> of each entity to which the validation rule is to be applied.

 $<sup>^{\</sup>circ}$  For Superannuation entities, this is the ABN of the fund, not the Trustee.

APRA does not recommend entities with large data sets to opt into the no auto submit validation rule.

**Note**: In some instances, APRA will not make this validation rule available in all collections. In particular, where the volume of data that is expected to be submitted will affect the performance of the system.

#### 6.3.2 Excel form layouts

The definitions for Excel uploads are contained in the form layouts in the reporting taxonomy artefacts available from the *Reporting Resources* page for your industry type on the <u>APRA</u> website.

It is important to retain the format of the form layout to ensure successful upload. This includes not altering the layout of the template (e.g. removing rows or columns) and in most cases not changing the worksheet names.

However, when reporting data in granular data collections for multiple funds (applicable to selected Private Health Insurance, Life Insurance and Friendly Society collections) you are required to create a copy of the form layout for each fund in a separate worksheet, with the name of the form followed by a sequential number in brackets (as shown below).

| EntityDetails | LRS_300_0_Table_1(1) | LRS_300_0_Table_1(2) | LRS_300_0_Table_1(3) |
|---------------|----------------------|----------------------|----------------------|
|---------------|----------------------|----------------------|----------------------|

The form layout will:

- contain the definition of the allowed values for drop-down values; and
- identify derived fields with crossed diagonal lines to indicate the cell does not need to be entered.

**Note**: Only the EntityDetails and form layout worksheets are required when uploading your data to APRA Connect. All the other worksheets, that are published in the reporting taxonomy, should not be included in your upload.

#### 6.3.3 XML definitions and specifications

The XML definition file and specifications (XSD) for a return are available from the Upload Data window. Follow the first two steps <u>below</u> to open the window and click the links.

|                                                                                                    | Upload Data                                           | X |  |  |  |
|----------------------------------------------------------------------------------------------------|-------------------------------------------------------|---|--|--|--|
| <b>The FormSet</b> below will be populated with data by upl a file.                                                                                                    |                                                       |   |  |  |  |
|                                                                                                    | Private Health Insurance Reform Data C( > Choose File | ] |  |  |  |
| To validate an XML file prior to upload, <u>download the</u><br><u>definition file</u> . To see how the data on the form should l<br>represented in XML, view <u>XML specs</u> . |                                                       |   |  |  |  |

The downloaded definition file can be used to validate your XML files before uploading.

Clicking **XML specs** opens the View Return page with the forms and tables marked up with the schema item/list names.

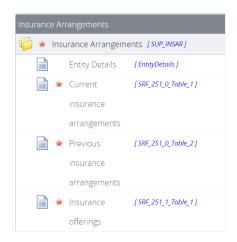

XML file definitions are also available from the <u>APRA Connect support material</u> page for your industry type on the <u>APRA</u> website.

You can create sample XML files using your organisation's XML editor and the downloaded definition file.

Entities may choose between Excel and XML based on their own organisation's needs and technical capabilities; however, if the data being uploaded exceeds the row limits allowed in Excel then entities must use XML

#### 6.3.4 File types

Valid file types can differ between returns. You can locate the list of the file types for a specific return in the Upload Data window. See <u>below</u> for steps to access the Upload Data window.

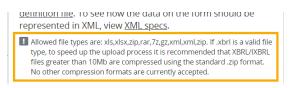

#### 6.3.5 Empty rows in tables

Tables cannot contain empty rows, whether uploaded or manually entered. Refer to <u>Adding and</u> <u>deleting table rows</u>.

#### 6.3.6 Uploading return data

**Note**: When a file that passes all validation is uploaded by any user, the file is automatically submitted. See <u>Automatic submission of validated returns</u>

#### To upload return data from a file:

1. On the View Return page, under Actions, click Upload Data.

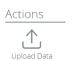

2. Click Choose File.

| Upload Data                                                | ×                |
|------------------------------------------------------------|------------------|
| <b>The FormSet</b> below will be populated with da a file. | ita by uploading |
| Private Health Insurance Reform Data C( $\sim$             | Choose File      |
| To validate an XML file prior to upload, <u>downl</u>      |                  |

If you are uploading data into a return where forms already contain data, you will be prompted to delete the existing data before proceeding. Refer <u>below</u> for further details.

- 3. Locate and select the prepared file to upload.
  - The file type is validated and uploaded.

On completion, the file name and upload status is displayed.

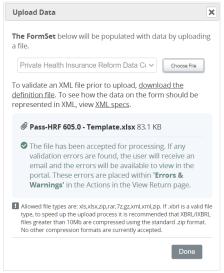

4. Click **Done** to close the window.

If offline processing is enabled for the return, you can continue using APRA Connect while processing takes place. Refer to <u>Offline processing</u>.

When the file is complete and uploaded without validation errors or warnings:

- by default, the return is automatically submitted; or
- if your entity has opted-in to the additional approval step, the submission must be confirmed. See <u>Optional validation approval</u>.

When returned to the View Return page, you may need to click **Refresh status** to update the return's status. The View Return page shows:

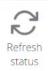

- each form as Validated with no errors 📀; and
- the Return status as **Submitted**.

If validation errors or warnings are encountered, the Errors & Warnings icon is displayed under Actions on the View Return page. Refer to <u>Data Validation</u> for more information.

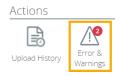

Errors should be corrected in your source system to avoid the same errors in the future, rather than manually correcting issues in the return.

#### Notes:

- The entity name is not uploaded or validated. If the entity name is incorrect in the uploaded file, it will not trigger an error.
- Validation rules triggered when uploading incomplete return data are not necessarily
  indicative of all the possible rules. As further data is added to a return, further validation rules
  may trigger. It is recommended you complete all forms in a return before clicking <u>Validate &</u>
  <u>Submit</u> and addressing any errors triggered.

#### 6.3.7 Uploading into a return with existing data

A return may be completed by uploading multiple files containing the required data.

**Note**: For large amounts of data, it is recommended that data for individual forms within the return should not be split across multiple files.

If you are uploading data for a return where forms already contain data, you will be prompted to delete the existing data before proceeding.

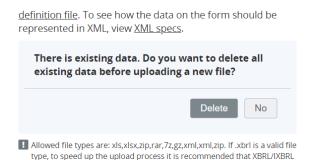

| lf you select | Result                                                                                                    |
|---------------|----------------------------------------------------------------------------------------------------|
| Νο            | <ul> <li>Uploaded table rows are appended to existing data. Validation errors will occur if the uploaded rows are the same as the existing row data (i.e. row data must be unique).</li> <li>If a field contains different values in both forms, you must select which value to use</li> </ul>                                         |
|               | <ul> <li>use.</li> <li>If a field contains a value in one form and is blank in the other, the blank field is ignored and the data from the completed field is used.</li> <li>If the file contains only data for a form that currently contains no data, the data is added to the empty form and other forms are unaffected.</li> </ul> |
| Delete        | All data in the return will be cleared.                                                                                                    |

### 6.3.8 Uploading data at the same time as another user

If you trying to upload data for a return at the same time as someone else, depending on the timing you may encounter one of the following:

- If the portal has had time to register the other person's uploaded data before you click **Choose file**, you will be prompted to delete the existing data before proceeding. See <u>above</u>.
- If the other person's file is still being processed when you select and open your file, you will receive an error and your file will not be uploaded.

Pass-HRF 605.0 - Template2.xlsx 81.5 KBUnable to upload file. Try again.

## 6.3.9 Upload history

A return's upload history is available from the View Return page of either a draft return or its submission history. Click **Upload History** under Actions.

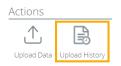

The View Upload History page lists the details of each file uploaded for the return, including a link to view the file, and any validation errors encountered if applicable.

## Hash value

The Hash for each uploaded file is used to verify that the data has maintained integrity; i.e. that the data has not been modified, tampered with, or corrupted. No matter how many times the hashing algorithm is executed (on upload) against the data, the Hash remains the same as long as the data is the same.

To display the Hash below the list, click **Show** for the required list entry. This value can be used for audit purposes.

View Upload History

| Return name:                 | Asset Allocation |
|------------------------------|------------------|
| Reference:                   | SUP_AA01202      |
| Please select a file to view |                  |

| File          | Uploaded on         | Uploaded by      | Uploaded to      | Status    | Hash |
|---------------|---------------------|------------------|------------------|-----------|------|
| 550.0.XML.xml | 17/05/2021 17:47:25 | Street from Task | Asset Allocation | Processed | Hide |
| 550.0.XML.xml | 17/05/2021 17:39:43 |                  | Asset Allocation | Processed | Show |

myDr4oifR5qfEz/bqGyIWMH00GhEtH75hsTkhdg6nem9rjEuTclHyLohjlAb4cCFukRaB4w9j66Oz7BpnQxiqA==

## 6.4 Manually entering return data

To manually enter data in a form:

1. Open the required form, by clicking either the form name or Edit.

Some returns require you to add a form by clicking the **Add section** icon 📴. Refer <u>below</u>.

2. Enter the required data in the form fields.

Mandatory fields are indicated by a red asterisk. Field level validation ensures you cannot enter the incorrect data type for a specific field. An error message is displayed.

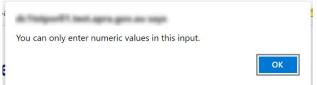

- 3. To save and close:
  - an incomplete form, click Save as Draft.

- a complete form, click **Validate and Save**.

If form level validation errors are present, the error list is displayed in a popup window, from where you can print the errors list if desired.

| orm Valida   | ation Issues - Wo          | rk - Microsoft Edge                                                                                             | - 🗆                                                          |
|--------------|----------------------------|----------------------------------------------------------------------------------------------------|--------------------------------------------------------------|
| https:       | ://dc1tstpor               | 01.test.apra.gov.au/VizorPortal/FormValidationErrors.aspx                                                       |                                                              |
| rm Va        | lidation Is                | sues                                                                                                    |                                                              |
| Some rul     | les have been              | broken on this form. Please review the issue(s) below and correct before cont                                   | inuing.                                                      |
|              |                            |                                                                                                    |                                                              |
| Rule<br>name | Туре                       | Problem                                                                                                    | Additional information                                       |
|              | Type<br>Mandatory<br>Error | Problem<br>1. A value must be provided for each instance of the item OI11365 on the<br>table TBL_FORM_701_0_T1. | Additional information<br>Enter data in<br>mandatory inputs. |

#### Print | Close

Click **Close** to return to the form and either:

- o Correct the errors and re-validate; or
- Save a draft to return to later.

Refer to <u>Data validation</u> below for further information of validation errors

Forms should be saved at regular intervals to minimise the risk of losing data due to an interruption to your connection.

### 6.4.1 Adding and deleting table rows

To add rows to a form table, click the **Add** button at the bottom right corner of the table.

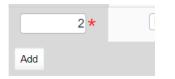

To delete rows from a form table, click the **Delete** button at the far-right end of the applicable row.

| t applicable 🗸 🛧 | Delete |
|------------------|--------|
| ∼*               | Delete |

### Notes:

- APRA Connect does not support the pasting of tables copied from Excel (or any other file format).
- When using the Tab key to move around and interact with a table, lists and buttons (i.e. Delete and Add) are not highlighted.

# 6.5 Forms with no data

Where a form can be submitted without data and you have no data to report, the form needs to be validated to indicate you are knowingly submitting it empty:

- 1. Open the required form, by clicking either the form name or **Edit**.
- 2. Click Validate and Save.

The form is displayed on the View Return page with the **Validated with no errors** icon, and you will see the following note for forms that are confirmed empty:

**Note**: If you do not provide data for any of the tables in this return, you acknowledge and understand that you have no data to report in those tables.

## 6.6 Repeatable forms

### 6.6.1 Uploading data

When uploading a return that can include multiple instances of the same form, the required forms are automatically generated based on contents of the uploaded file.

### 6.6.2 Manually entering data

When a return can include multiple instances of the same form, you can add as many forms as required to meet reporting obligations by clicking the **Add Section** icon.

| International Operations             | Status: No Data |
|--------------------------------------|-----------------|
| 樟 \star International Operations     |                 |
| 🙀 \star ADI International Operations |                 |

Each form name is uniquely identified depending on the context of the return.

| International Operations                     | Status: Complete                 |
|----------------------------------------------|----------------------------------|
| 👘 🧿 International Operations                 | Clear                            |
| 😑 📢 🧿 ADI International Operations           | 📑   Delete All   Clear All       |
| ARF_325_0_1 : ADI International Operations_1 | Delete   Clear   Edit   View   📩 |
| ARF_325_0_2 : ADI International Operations_2 | Delete   Clear   Edit   View   📩 |
| ARF_325_0_3 : ADI International Operations_3 | Delete   Clear   Edit   View   🛃 |

### 6.6.3 Deleting instances and clearing data

There are a few options for deleting and clearing repeatable forms:

| Option     | Description        |
|------------|--------------------|
| Delete All | Deletes all forms. |

| Option                       | Description                                   |                                               |
|------------------------------|-----------------------------------------------|-----------------------------------------------|
| Clear All                    | Removes data in all forms. The for<br>No Data | rms remain and their <u>status</u> changes to |
| Delete a form instance       | Deletes the individual form.                  |                                               |
| Clear a form instance        | Removes data from the individual t            | form. Its <u>status</u> changes to No Data.   |
| 👘 🖉 International Operations |                                               | Clear                                         |
| 🖻 🉀 🥝 ADI International Ope  | rations                                       | Delete All Clear All                          |
| ARF_325_0_1 : AC             | 01 International Operations_1                 | Delete   Clear   Edit   View   🔁              |
| ARF_325_0_2 : AD             | 01 International Operations_2                 | Delete   Clear   Edit   View   🔂              |
| ARF_325_0_3 : AC             | DI International Operations_3                 | Delete   Clear   Edit   View   🔁              |

**Note**: If you clear one of the reporting consolidation forms after a file upload, the reporting consolidation of the cleared instance changes to that of the remaining instance. You will need to manually change the reporting consolidation using the drop-down list in the form.

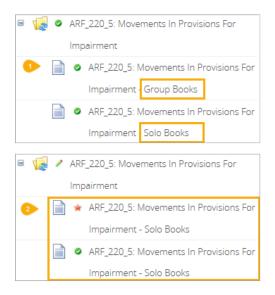

# 6.7 Data types

Data type properties are defined in the Data Dictionary available from the *APRA Connect Taxonomy Artefacts* section of the <u>APRA</u> website.

### Notes:

- For monetary and percentage values, \$ or % signs are not required.
- Percentage values should be reported as an unconverted number, as per the relevant reporting standard, for example 12.34% should be reported as 0.1234.

# 6.8 Additional Notes

If required, use the Additional Notes form to add information relating to data in the return.

# 6.9 Rounding

APRA Connect uses Bankers rounding wherever rounding is applied.

The Bankers rounding method rounds x.5 values (i.e. numbers that are equidistant from the two nearest integers) to the nearest even number. This means the value may be rounded up or down depending on the nearest even number.

For example, 6.5 rounds down to 6 (because 6 is an even number), and 7.5 rounds up to 8 (because 8 is an even number). 0.5 rounds down to 0.

All other numbers are rounded as normal.

Further examples are given in the following table:

| Original | Rounded |
|----------|---------|
| 0.4      | 0       |
| 0.5      | 0       |
| 0.6      | 1       |
| 1.4      | 1       |
| 1.5      | 2       |
| 1.6      | 2       |

## 6.10 Data validation

All forms are validated before submission. There are two types of checking performed:

| Check | Description                                                                                                    |
|-------|----------------------------------------------------------------------------------------------------|
|       | Mandatory validation errors must be corrected and re-validated prior to proceeding with the data submission. You cannot submit a return with mandatory errors. |

| Check   | Description                                                                                                    |  |  |
|---------|----------------------------------------------------------------------------------------------------|--|--|
| Warning | Validation Warnings highlight data discrepancies or abnormal variations. These often relate to typographical or transposition errors. In some cases, the data is accurate.                                                                                                   |  |  |
|         | In cases where the data is correct, when all mandatory validation errors have been addressed, you can click <b>Validate &amp; Submit</b> and confirm that you have checked the data and provide an explanatory comment for the discrepancy in order to submit the            |  |  |
|         | return.                                                                                                    |  |  |
|         | Submission Validation Issues                                                                                                    |  |  |
|         | Validation checks have identified data which needs explanation or confirmation prior to submission to APRA. Details of the validations triggered are below.                                                                                                    |  |  |
|         | Rule<br>name         Type         Problem         Additional<br>information         Comments                                                                                                    |  |  |
|         | SRF       1. For row number 5, please explain why a negative value         332.0       warning         Table 3       Warning         00005       seported in Table 3: Investment management         expenses, Service Arrangement Investment Management         Cost Amount. |  |  |
|         | Your return has warnings, but no errors. All warnings need to be addressed using the comments column before you can continue to submit.                                                                                                    |  |  |
|         | Save Comments         Continue to submit           Printer Friendly Format         Show errors in new window                                                                                                    |  |  |
|         | You can use the <b>Save Comments</b> option to enter a comment for future review. Click                                                                                                    |  |  |
|         | <b>OK</b> on the confirmation message.                                                                                                    |  |  |
|         | Comments saved successfully                                                                                                    |  |  |
|         | Please note that your comments will be automatically deleted<br>if you make any changes to the Return data                                                                                                    |  |  |
|         | ОК                                                                                                    |  |  |
|         | Note that saved comments are deleted if changes are made to the return data.                                                                                                    |  |  |

For more information on validation rules and guidelines for providing explanations, refer to the <u>APRA Connect Taxonomy Artefacts</u> page on the APRA website.

If errors or warnings are encountered during the validation process when <u>uploading</u> or <u>manually</u> <u>submitting</u> return data:

• The **Errors & Warnings** icon is displayed under **Actions** on the View Return page. The number indicates how many errors/warnings need to be addressed.

Click the icon to view the read-only list of errors/warnings.

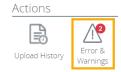

 If data could not be uploaded, affected forms (or the entire return) are indicated by the red star icon \* (No data). • The Manage Returns page displays one of the following statuses for the return with an exclamation mark icon:

| Return status    | Description                                                                                                    |
|------------------|----------------------------------------------------------------------------------------------------|
| <u>No Data</u> ① | If an <u>upload</u> fails due to errors, the status is displayed as No Data.<br>Correct the errors retry the upload.<br>On the View Return page, forms containing errors are displayed with the In<br>Draft icon 🖍. |
| In Draft ①       | If the file uploads successfully but validation errors are encountered, the status is displayed as In Draft.<br>On the View Return page, forms containing errors are displayed with the In Draft icon 🖍.            |
| Complete         | If the file uploads successfully but validation warnings are encountered, the status is displayed as Complete. Refer to <u>Data validation</u> .                                                                    |

### 6.10.1 Cross form, cross return, and cross period validation

### Cross form

Cross form validation errors occur when there are discrepancies in expected values when compared across multiple forms. For example, the same field may be expected to have the same value across multiple forms in a return.

### Cross return

Cross return validation errors occur when there are discrepancies in expected data item values when compared with values in different returns.

### Cross period

Cross period validation errors occur when there are discrepancies in expected values when compared across return for multiple periods.

### 6.10.2 Exporting validation error and warning messages

Validation error and warning messages can be exported to Excel and downloaded for easy review. Warning comments can also be <u>imported</u>.

The Export option is available when the Validation Issues are accessed by clicking **Validate & Submit**.

The **Export** icon is available on the Validation Issues page.

| Rul      | Type    | Problem                                                                                                    | Additional information |        |
|----------|---------|----------------------------------------------------------------------------------------------------|------------------------|--------|
|          |         | ggered validation errors/warnings which are mandatory to address<br>of the validations triggered are below. |                        | Export |
| Validati | on Issu | es                                                                                                    |                        |        |

The Excel template always contains the most up-to-date rules failures. You will get an alert when clicking the **Export** icon if the return has been re-validated by someone else. The system will then automatically refresh the page to display the new rules failures.

| Please note that the return has been re-va                                                                                        |  |
|----------------------------------------------------------------------------------------------------|--|
| see the updated list of validation errors an<br>order to export the list of validation errors<br>please click on the Export icon. |  |
| order to export the list of validation errors                                                                                     |  |

Various scenarios will encounter different alert messages, which will require different actions. A brief breakdown of these scenarios (including the alert message received) and relevant actions required are provided in the following table.

| Scenario                                                             | Alert message                                                                                                    | Action                                                                                                    |
|----------------------------------------------------------------------|----------------------------------------------------------------------------------------------------|----------------------------------------------------------------------------------------------------|
| When the return has been re-<br>validated with errors/warnings       | This return has been re-<br>validated, so this page will be<br>refreshed to display the new<br>validation errors/warnings.<br>Please click the Export icon<br>again to download the template<br>when this page refreshed. | Refresh the page to download<br>the up-to-date Excel template.                                                                                                |
| When the return has been re-<br>validated without<br>errors/warnings | There is no error/warning to<br>display as this return has been<br>re-validated without<br>error/warning.                                                                                                    | Click OK.to re-direct to the<br>View Return page.                                                                                                    |
| When the return has been submitted                                   | There is no error/warning to<br>display as this return has been<br>submitted. <u>Click here</u> to see the<br>submitted return, otherwise,<br>will redirect to the Draft<br>Returns                                       | <ul> <li>Clicking Click here will re-<br/>direct to the Submission<br/>History page.</li> <li>Clicking OK will re-direct to<br/>the Draft Returns.</li> </ul> |

## Export Template

Please note the following export template properties:

- The export template format is XLSX. (To open XLSX files in older versions of Excel, you need to install the Microsoft Office Compatibility Pack.)
- Filters and freeze pane are automatically applied to the column headers.

- The comments column distinguishes between rules that can be given an explanation and those that can't. (If there are both errors and warnings this column will not visible.)
- Only the warnings comments column is editable.
- Cells that cannot be edited will have a grey background.

An example of the Excel template with only warnings:

| Company Name | Return Name         | Revision - | Periodicity | End Date   | Return ID | Rule name               | Туре      | Problem                                                                                                    | Additional information | Comments (4000 characters) |
|--------------|---------------------|------------|-------------|------------|-----------|-------------------------|-----------|----------------------------------------------------------------------------------------------------|------------------------|----------------------------|
| Entity Name  | SRS 332<br>Expenses | 3.0        | Annually    | 30/06/2022 | 3321      | SRF 332.0 Table 3 00003 | 6 Warning | Please explain why a negative value was reported in Table 3<br>Investment management expenses, Service Arrangement<br>Investment Management Cost<br>Amount, (VZORNEWLINE)Service Provider Identifier -<br>SPII)IVIZORNEWLINE)Service Provider Identifier -<br>SEIVIZORNEWLINE)Investment Expense Service Type -<br>Custody(VIZORNEWLINE)Investment Expense Service Type -<br>Listed(VIZORNEWLINE)Investment Listing Type -<br>Listed(VIZORNEWLINE)Investment Listing Type -<br>Listed(VIZORNEWLINE)Investment Dismicile Type -<br>Industrialine Discussions Text - ARD text, VIZORNEWLINE)Service Arrangement<br>Indusions Exclusions Text - SANE text.                                           |                        |                            |
| Entity Name  | SRS 332<br>Expenses | 3.0        | Annually    | 30/06/2022 |           | SRF 332.0 Table 3 00005 |           | Please explain why a negative value was reported in Table 3<br>Investment Management expense, Service Arrangement<br>Investment Management Cost<br>Amount./UZORNEWLINEJCheck row<br>with:/UZORNEWLINEJCheck row<br>with:/UZORNEWLINEJCheck row<br>SRE/UZORNEWLINEJCHECHT Expense Service Type -<br>Custody/UZORNEWLINEJInvestment Expense Service Type -<br>Custody/UZORNEWLINEJInvestment Expense Service Type -<br>Listed/UZORNEWLINEJInvestment Listing Type -<br>Australian Domicile/UZORNEWLINEJAsset Class Description<br>Text - ACD text/UZORNEWLINEJAsset Class Description<br>Text - ACD text/UZORNEWLINEJAsset Class Description<br>Text - ACD text/UZORNEWLINEJAsset Class Description |                        |                            |

An example of the Excel template with errors and warnings:

| Company Name 💌 | Return Name 🛛 💌  | Revisior - | Periodicity | End Date 💌 | Return ID 💌 | Rule name               | Туре    | - Problem                                                                                                    | Additional information |
|----------------|------------------|------------|-------------|------------|-------------|-------------------------|---------|----------------------------------------------------------------------------------------------------|------------------------|
|                |                  |            |             |            |             |                         |         | Please confirm you wish to proceed with submitting this<br>return to APRA by providing a comment and clicking the |                        |
|                |                  |            |             |            |             | SRF 332.0 No auto-      |         | Continue to submit button, or click Back if you don't wish                                                        | to                     |
| Test Entity    | SRS 332 Expenses | 0.1        | Annually    | 30/06/2022 | 3321        | submit                  | Warning | submit.                                                                                                    |                        |
|                |                  | í l        |             |            |             |                         |         | The value reported in Table 1: Service providers, Service                                                         |                        |
|                |                  |            |             |            |             |                         |         | Provider Shareholding Relationship Percent 2.0000 must b                                                          | e                      |
|                |                  |            |             |            |             |                         |         | between 0 and 1 (inclusive) and entered in decimal format                                                         |                        |
| Test Entity    | SRS 332 Expenses | 0.1        | Annually    | 30/06/2022 | 3321        | SRF 332.0 Table 1 00001 | Error   | Check row with Service Provider Identifier SPI2.                                                                  |                        |
|                |                  |            |             |            |             |                         |         | The value reported in Table 1: Service providers, Service                                                         |                        |
|                |                  |            |             |            |             |                         |         | Provider Identifier SPI2 must either be reported in Table 2                                                       | :                      |
|                |                  |            |             |            |             |                         |         | Administration and other expenses reporting, Service                                                              |                        |
|                |                  |            |             |            |             |                         |         | Provider Identifier or in Table 3: Investment management                                                          |                        |
| Test Entity    | SRS 332 Expenses | 0.1        | Annually    | 30/06/2022 | 3321        | SRF 332.0 Table 1 00003 | Error   | expenses, Service Provider Identifier.                                                                            |                        |

## 6.10.3 Importing comments for warnings

You can upload an Excel template to populate your comments and provide explanations for warnings.

The **Import** option is only displayed when there are warnings that require explanations.

| Subr | nission                          | Validat | tion Issues                                                                                                    |                                     |                           |
|------|----------------------------------|---------|----------------------------------------------------------------------------------------------------|-------------------------------------|---------------------------|
|      |                                  |         | ve identified data which needs expla<br>validations triggered are below.                                                                                                    | anation or confirmation prior to su | Ibmission to Labor Import |
|      | Rule<br>name                     | Туре    | Problem                                                                                                    | Additional information              | Comments                  |
|      | SRF<br>332.0<br>Table 3<br>00005 | Warning | Please explain why a negative<br>value was reported in Table 3:<br>Investment management<br>expenses, Service Arrangement<br>Investment Management Cost<br>Amount.<br>Check row with:<br>Service Provider Identifier - SPI1<br>Superannuation Fund Or<br>Licensee Type - RSE<br>Investment Sense Service Type<br>- Custody<br>Investment Asset Class Sector<br>Type - Equity<br>Investment Domicile Type -<br>Australian Domicile<br>Asset Class Description Text -<br>ACD text<br>Service Arrangement Inclusions<br>Exclusions Text - SAIE text. |                                     | *                         |

**Note:** If there are errors and warnings the Comments columns will not be visible, and when you export to Excel the template will not contain this column. If there are errors and warnings, you must resolve all errors and then re-validate and export the warnings only.

To import an Excel template:

- 1. Click Validate & Submit.
- 2. Click Import.
- 3. Click **Choose File**, to browse to and select the file to import.

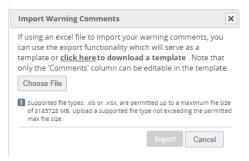

This window will list any issues with the import file. Errors in the file need to be resolved before the Import button becomes available. Refer to <u>Import file errors</u> for more information.

| Import Warning Comments                                                                                                    |                   |         |  |  |  |  |  |  |
|----------------------------------------------------------------------------------------------------|-------------------|---------|--|--|--|--|--|--|
| If using an excel file to import your warning comments, you<br>can use the export functionality which will serve as a<br>template or <u>click here</u> to download a template . Note that<br>only the 'Comments' column can be editable in the template.<br>Choose File |                   |         |  |  |  |  |  |  |
| Ø Validation responses.x                                                                                                    | <b>lsx</b> 11.9KB |         |  |  |  |  |  |  |
| The Comments field is too long use a maximum of 4000 character                                                                                                    |                   | è       |  |  |  |  |  |  |
| Total Rows:                                                                                                    | 4                 |         |  |  |  |  |  |  |
| Successful                                                                                                    | 3                 |         |  |  |  |  |  |  |
| Alert:                                                                                                    | 0                 |         |  |  |  |  |  |  |
| Failed:                                                                                                    | 1                 |         |  |  |  |  |  |  |
| Supported file types: .xls or .xlsx, a<br>of 3145728 MB. Upload a support<br>max file size.                                                                                                    |                   | rmitted |  |  |  |  |  |  |

**Note**: All warnings require a response; if a response cannot be provided at the time of import, the entire row should be removed from the import file.

4. When the file has been accepted without errors or warnings click **Import**.

| Import Warning Co                                                                                                    | Import Warning Comments         |        |  |  |  |  |  |  |  |
|----------------------------------------------------------------------------------------------------|---------------------------------|--------|--|--|--|--|--|--|--|
| If using an excel file to import your warning comments, you<br>can use the export functionality which will serve as a<br>template or <u>click here</u> to download a template . Note that<br>only the 'Comments' column can be editable in the template.<br>Choose File |                                 |        |  |  |  |  |  |  |  |
|                                                                                                    | sponses.xlsx 11.9KB             |        |  |  |  |  |  |  |  |
| Validation resp<br>validated                                                                                                    | oonses.xlsx has been successful | lly    |  |  |  |  |  |  |  |
| Total Rows:                                                                                                    | 4                               |        |  |  |  |  |  |  |  |
| Successful                                                                                                    | 4                               |        |  |  |  |  |  |  |  |
| Alert:                                                                                                    | 0                               |        |  |  |  |  |  |  |  |
| Failed:                                                                                                    | 0                               |        |  |  |  |  |  |  |  |
| Supported file types: .xls or .xlsx, are permitted up to a maximum file size<br>of 3145728 MB. Upload a supported file type not exceeding the permitted<br>max file size.                                                                                               |                                 |        |  |  |  |  |  |  |  |
|                                                                                                    | Done                            | Cancel |  |  |  |  |  |  |  |

5. When the file is successfully imported a message is displayed. Click **Done**.

| If using an excel file to import your warning comments, you<br>can use the export functionality which will serve as a<br>template or <u>click here</u> to download a template . Note that<br>only the 'Comments' column can be editable in the template. |                                |   |  |  |  |  |  |
|----------------------------------------------------------------------------------------------------|--------------------------------|---|--|--|--|--|--|
| Choose File                                                                                                    |                                |   |  |  |  |  |  |
| Validation resp                                                                                                    | onses visx 11 9KB              |   |  |  |  |  |  |
| @ validation resp                                                                                                    |                                |   |  |  |  |  |  |
|                                                                                                    | nses.xlsx has been successfull | у |  |  |  |  |  |
| validated                                                                                                    |                                |   |  |  |  |  |  |
| validated<br>Total Rows:                                                                                                    | 4                              |   |  |  |  |  |  |
| Vennereee                                                                                                    | 4<br>4                         |   |  |  |  |  |  |
| Total Rows:                                                                                                    | 1                              |   |  |  |  |  |  |
| Total Rows:<br>Successful                                                                                                    | 4                              |   |  |  |  |  |  |

You can see the populated comments on the Submission Validation Issues page.

### Importing into a re-validated return

If the return has been re-validated by another user, you can still import the comments. The system will match them with the latest failures by rule name and error message. Once matched the system will apply the comments to the matched failures.

### Import file errors

There are a number of file related errors that can cause it to fail validation and not be uploaded, e.g.:

- invalid file type, size or has virus issues.
- rows are missing
- the uploaded file is incorrect for the revision.
- comments exceed the 4000 characters limit.

| Import Warning Comments                                                                                                    |  |  |  |  |  |  |  |
|----------------------------------------------------------------------------------------------------|--|--|--|--|--|--|--|
|                                                                                                    |  |  |  |  |  |  |  |
| If using an excel file to import your warning comments, you<br>can use the export functionality which will serve as a<br>template or <u>click here</u> to download a template. Note that<br>only the 'Comments' column can be editable in the template. |  |  |  |  |  |  |  |
| Choose File                                                                                                    |  |  |  |  |  |  |  |
| Manage Validation Issues – ADI_RML00136 (3.0).xlsx<br>10MB                                                                                                    |  |  |  |  |  |  |  |
| • The maximum file size cannot exceed {0}MB.                                                                                                    |  |  |  |  |  |  |  |
| Supported file types: .xls or .xlsx, are permitted up to a maximum file<br>size of {0}MB. Upload a supported file type not exceeding the<br>permitted max file size.                                                                                    |  |  |  |  |  |  |  |
| Import Cancel                                                                                                    |  |  |  |  |  |  |  |

A file will also return errors if the return has already been submitted by another user, and the file cannot be uploaded.

# 6.11 Ad hoc returns

Ad hoc returns can be created at any time by those with the <u>Ad hoc return permissions</u> role.

There are two types of ad hoc returns:

- The **Ad Hoc Request and File Upload** return can be used by any entity to submit files or make requests. Refer <u>below</u>.
- The **RSE Structure**, **Fees and Costs**, and **Insurance Arrangements** returns are specific to Superannuation entities. Refer <u>below</u>.

### 6.11.1 Creating ad hoc returns

To create an ad hoc return:

- 1. From the **Menu**, select **Returns**.
- 2. On the Manage Returns page, click **Create Return**.

Manage Returns

This page allows you to perform all activities related to managing returns.

| Create Return | 🖳 View Submissions |
|---------------|--------------------|
|               |                    |

3. From the form set list, select the required return.

|                  | rn, input a return name in either language and copy the same into the other re-<br>mitted from the list below. The Effective Date is the earliest effective date of cha                                                                                                    |
|------------------|----------------------------------------------------------------------------------------------------|
| Return name:     | *                                                                                                    |
| Select form set: | Accountability Map     Ad Hoc Request and File Upload     Balance Date     Contact Information     Contact Persons/Related Parties     Executive Accountability Regime - Registration     Executive Accountability Regime - Update     Fees and Costs     Name Details     Responsible Persons     RSE Structure     RSE Structure     RSE Structure Preview |
| Effective Date:  | (dd/mm/yyyy) 📛 *                                                                                                    |

- 4. Enter an appropriate name for the return, using a naming convention that is meaningful to your organisation.
- 5. Click the calendar icon and select the date from which the request takes effect.

| Effective Dat | e:    |     |     |        |                     | 01/0 | 03/20 | 021 | ÷۳ |
|---------------|-------|-----|-----|--------|---------------------|------|-------|-----|----|
|               | Clear |     | Ν   | /larch | 1, 202 <sup>-</sup> | 1    |       | ×   |    |
|               | «     | <   |     | То     | day                 |      | >     | »   |    |
|               | wk    | Sun | Mon | Tue    | Wed                 | Thu  | Fri   | Sat |    |
|               | 8     |     | 1   | 2      | 3                   | 4    | 5     | 6   |    |
|               | 9     | 7   | 8   | 9      | 10                  | 11   | 12    | 13  |    |
|               | 10    | 14  | 15  | 16     | 17                  | 18   | 19    | 20  |    |
|               | 11    | 21  | 22  | 23     | 24                  | 25   | 26    | 27  |    |
|               | 12    | 28  | 29  | 30     | 31                  |      |       |     |    |
|               |       |     | 5   | Select | date                |      |       |     |    |

6. Click Create.

A confirmation page displays the return's reference number.

7. To begin adding data to the return immediately, click the hyperlinked name to open the return.

Return Created Successfully

Your return Extension request has successfully been created with the reference "AHS00555"

You can now access the return whether click the Return name link above or in the "Draft Returns" area in the Returns area. When you have completed the return you can submit it in the same page by clicking the 'Validate & Submit'' icon link.

Return to Manage Returns

Draft returns can be accessed at any time from the Manage Returns page.

- 8. Complete the return as required.
- 9. To save and close:
  - an incomplete form, click **Save as Draft**.
  - a complete form, click Validate and Save.
- 10. When complete and validated the return can be <u>submitted</u>.

### 6.11.2 Creating file upload for sensitive data

File Upload for Sensitive Data returns can be created at any time by those with the <u>Sensitive Data</u> <u>Submitter</u> role.

To create a File Upload for Sensitive Data return:

- 1. From the **Menu**, select **Returns**.
- 2. On the Manage Returns page, click **Create Return**.

### Manage Returns

This page allows you to perform all activities related to managing returns.

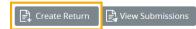

3. From the form set list, select the required return.

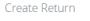

|              | 0 0 | nd copy the same into the other required name field<br>e is the earliest effective date of change contained in |
|--------------|-----|----------------------------------------------------------------------------------------------------|
| Return name: |     | <b>*</b>                                                                                                    |

| Select | form | set: |
|--------|------|------|

| *                                                      |     |
|--------------------------------------------------------|-----|
| O Ad Hoc Request and File Upload                       |     |
| O Balance Date                                         |     |
| O Contact Information                                  | _   |
| O Contact Persons/Related Parties                      | _   |
| O Executive Accountability Regime - Accountability Map |     |
| O Executive Accountability Regime - Registration       | - 1 |
| O Executive Accountability Regime - Update             | - 1 |
| File Upload for Sensitive Data                         | _   |
| O Name Details                                         |     |
| O Responsible Persons                                  |     |
| O SRS 251.0 Insurance Arrangements                     |     |
| O SRS 605 0 RSE Structure                              | -   |

**Note**: This will be the view if the user has both the Ad hoc return permissions and Sensitive Data Submitter role.

- 4. Enter an appropriate name for the return, using a naming convention that is meaningful to your organisation.
- 5. Click the calendar icon and select the date.

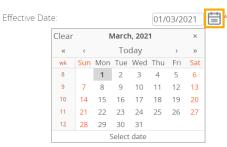

### 6. Click Create.

A confirmation page displays the return's reference number.

7. To begin adding data to the return immediately, click the hyperlinked name to open the return.

Return Created Successfully

Your return <u>Board papers</u> has successfully been created with the reference "AH\_SENSF06127". You can now access the return by clicking on the Return name link above or by navigating to the "Draft Returns" page from the Returns menu. Once completed, the return can be submitted by clicking the "Validate & Submit" icon link from the same page.

#### Return to Manage Returns

**Note:** Draft returns can be accessed at any time from the <u>Manage Returns</u> page by all users with the Sensitive Data Submitter role.

- 8. Complete the return as required.
- 9. To save and close:
  - an incomplete form, click Save as Draft.
  - a complete form, click **Validate and Save**.

When complete and validated the return can be submitted.

*Note*: Once submitted, the attached files for a submission cannot be viewed, edited, updated, or deleted. If these are actions are required, please contact APRA by emailing <u>dataanalytics@apra.gov.au</u>

### 6.11.3 Ad hoc request and file upload

The Ad Hoc Request and File Upload return can be used to:

• submit file attachments, such as audit reports, Risk Management Declarations, Trustee Financial Statements, Financial Condition Reports, ICAAP reports and declarations, etc.

### - Accepted file formats for supporting document uploads =

.xls, .xlsx, .csv, .doc, .docx, .pdf, .ppt, .pptx, .jpeg, .jpg, .png, .bmp, .tif, .gif, .zip

- Max. file size upload = 30 MB
- make a specific request to APRA, such as request a reporting due date extension or an exemption for submitting a return or form. Requests for due date extensions and return or form exemptions must be received by APRA in advance of the due date.

**Note**: Ad hoc returns are not used to request the resubmission of regulatory returns. Refer to <u>Requesting a resubmission</u>.

When completing the return:

1. Click Edit for the Ad Hoc Request and File Upload Form.

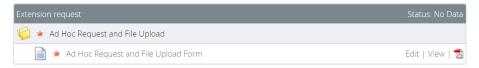

2. Select the return type; **Request** or **Submission**.

| Form View                 |                                                            |                                                                                                    |
|---------------------------|------------------------------------------------------------|----------------------------------------------------------------------------------------------------|
|                           |                                                            | xample supplementary information such as Board Minutes or Organisation Charts.<br>n Exemption to a Business Rule. |
| Entity Name               | Ample Entity L                                             | d                                                                                                    |
| Party ID                  | 6090                                                       |                                                                                                    |
| Please select Ad Hoc type | Request v *                                                |                                                                                                    |
| Upload Document           | ₽                                                          | Upload                                                                                                    |
|                           | 🖉 🚥 🖬 🖬 🖉 👘                                                | Upload                                                                                                    |
|                           | Upload                                                     | Upload                                                                                                    |
|                           | Upload                                                     | Upload                                                                                                    |
|                           | Upload                                                     | Upload                                                                                                    |
|                           | N.B. Acceptable file types are:                            |                                                                                                    |
|                           | .xls, .csv, .doc, .pdf, .ppt, .jpeg, .png. tif, .gif, .zip |                                                                                                    |
| Comments                  |                                                            |                                                                                                    |
|                           |                                                            |                                                                                                    |
|                           |                                                            |                                                                                                    |
| Comments                  | Upload<br>Upload<br>N.B. Acceptable file types are:        | Upload                                                                                                    |

- 3. If **Request** is selected, select the applicable type of request.
- 4. In the **Comments** field, include the return or form, and the reference period the request relates to.

### 6.11.4 File upload for sensitive data

The File Upload for Sensitive Data return can be used to:

- submit file attachments for any data that is deemed sensitive in nature as determined by your institution.
  - Accepted file formats for supporting document uploads =

.xlsx, .csv, .docx, .pdf, .pptx, .jpeg, .jpg, .png, .bmp, .tif, .gif, .zip

- Max. file size upload = 30 MB

When completing the return:

2.

1. Click Edit for the File Upload for Sensitive Data.

| Board papers                                                    |                                                                                                    |               | Status: No Data |
|-----------------------------------------------------------------|----------------------------------------------------------------------------------------------------|---------------|-----------------|
| 🌾 🖌 File Upload for Se                                          | ensitive Data 🚯                                                                                               |               |                 |
| 📄 🚖 File Upload                                                 | for Sensitive Data                                                                                            |               | Edit            |
| Upload the req                                                  | uired files.                                                                                                  |               |                 |
| Form View                                                       |                                                                                                    |               |                 |
| File Upload for Sensitive<br>This return allows an entity to su | Data     Jomit files that contain sensitive information.                                                      |               |                 |
| Entity Name<br>ABN                                              | Ample Entity Ltd<br>98765432198                                                                               |               |                 |
| Upload Document                                                 | ₽                                                                                                    |               | Choose File     |
|                                                                 | ₽ <mark>₽</mark> ₫                                                                                            |               | Choose File     |
|                                                                 | Choose File                                                                                                   |               | Choose File     |
|                                                                 | Choose File                                                                                                   |               | Choose File     |
|                                                                 | Choose File                                                                                                   |               | Choose File     |
|                                                                 | N.B. Acceptable file types are:<br>.xlsx, .csv, .docx, .pdf, .pptx, .jpeg, .jpg, .png, .bmp, .tif, .gif, .zip |               |                 |
|                                                                 |                                                                                                    | Save As Draft | Validate & Save |

## 6.11.5 Superannuation ad hoc returns

The following ad hoc returns can be used by Superannuation entities to submit applicable data, outside the standard reporting cycle. Please refer to the Superannuation industry page on the <u>APRA</u> website for information related to reporting obligations.

| Form set name         | Description                                                                                                    |
|-----------------------|----------------------------------------------------------------------------------------------------|
| Fees and Costs        | Captures fees and costs that are to be charged to a member or would otherwise affect member balances.                                                                                                |
| RSE Structure         | Collects information on the structure of each registrable superannuation entity's (RSE) business operations.                                                                                         |
| RSE Structure Preview | Displays read-only information currently stored in your organisation's profile.                                                                                                    |
|                       | Tables in APRA Connect have a 200 row limit when viewed through<br>the on-screen return. The RSE Structure Preview return allows you<br>to view RSE Structure data exceeding 200 rows for your fund. |
|                       | It also enables you to upload new products in bulk. Download and save the RSE Preview, edit the data in Excel, and then upload the file into the RSE Structure return by selecting 'upload file'.    |

| Form set name          | Description                                                                                                    |
|------------------------|----------------------------------------------------------------------------------------------------|
| Insurance Arrangements | Must be reported as at the end of the reporting period, or, where an RSE licensee is submitting ad hoc information, as at the date of the change. |

### Resubmission v. ad hoc returns

If erroneous or incomplete (e.g. as a result of <u>auto-submit</u> on upload) data is submitted for one of the above returns as part of the standard reporting cycle, a <u>request for resubmission</u> is required.

The use of the ad hoc returns is required when data changes need to be reported outside the reporting cycle. For example, the RSE Structure is for the reporting period 1/7/20-30/6/21, if something changed on the 15/7/21 the information needs to be reported using the ad hoc return with an effective date of 15/7/21.

A request for resubmission is required for all other returns that contain erroneous or incomplete data.

# **Chapter 7 - Submitting Returns**

The process of submitting a return is the same for regulatory, corporate, and ad hoc returns. Each form in a return must be completed and validated prior to submission.

Only people with the required permissions can manually submit returns. Refer to User roles.

Returns are automatically submitted when a file that passes all validation is uploaded by any user. Refer to <u>Uploading return data</u>.

## 7.1 Manually submitting a return

To submit a return manually:

- 1. Navigate to the Manage Returns page.
- 2. Open the required return.
- 3. Click Validate & Submit.

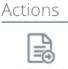

Validate & Submit

**Note**: This option is only available if a return is complete and validated. The return is validated for submission.

- 4. If no errors are identified, either:
  - the **Submit Return** page is displayed.

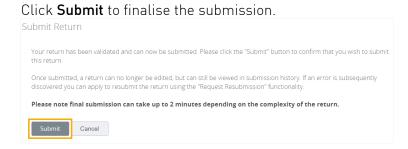

- if <u>offline processing</u> is turned on for the return, the **Submit Return** confirmation box is displayed.

| Submit Return                                                                                                    |                    |
|----------------------------------------------------------------------------------------------------|--------------------|
| The return 'SRS 332 Expenses' will now be<br>action will result in the return being submi<br>if there are no validation failures. Are you s | tted automatically |
| submit?                                                                                                    |                    |

- 5. If validation issues are encountered, either:
  - the Submission Validation Issues page is displayed. Click **Back** to return to the View Return page and correct the errors/warnings.
  - if <u>offline processing</u> is turned on for the return, errors/warnings will be indicated when you return to the View Return page. To view errors and correct warnings, click **Validate & Submit**.

Refer to **Data Validation** for further information on correcting errors and warnings.

When the data has been received by APRA, a confirmation email is sent to the Regulatory Reporting Administrator(s) for your organisation. The confirmation email includes the reference number for your return submission, which should be used in any correspondence regarding that specific return.

## 7.2 Offline processing

Validation and submission of large returns is performed in the background, to minimise the time the system is unavailable during the validation process, and to avoid system timeouts. You are free to continue using APRA Connect while processing takes place.

Registered RRA's will receive confirmation e-mail once a return has successfully been processed.

# 7.3 Submission history

On the Submission History page, you can access the previously submitted returns, for which you have permissions to view.

To view submission history:

1. On the Manage Returns page click **View Submissions**.

| Create Return           | View Submissions             |                           |
|-------------------------|------------------------------|---------------------------|
| This page allows you to | o perform all activities rel | ated to managing returns. |
| Manage Returns          |                              |                           |

2. From the **Show returns** from list, select the year for which to see submitted returns. Note that is the calendar year to which the return applies, not the year it was submitted.

| ubmission His                                                                   | story                                   |                            |                                   |                       |               |                |                |                                                                                                    |
|---------------------------------------------------------------------------------|-----------------------------------------|----------------------------|-----------------------------------|-----------------------|---------------|----------------|----------------|----------------------------------------------------------------------------------------------------|
| This page allows y                                                              | ou to <b>view the s</b>                 | ubmissio                   | <b>n history</b> , also           | you can <b>reques</b> | t resubmissi  | on.            |                |                                                                                                    |
| lf you want to requ<br>resubmission for.                                        | uest resubmission                       | n, <mark>please c</mark> l | ick Request Re                    | esubmission icon      | on the return | that you would | like to reque: | st a                                                                                                    |
| Resubmission req<br>on the next page.<br>Returns' area whe<br>Showing returns f | lf your resubmiss<br>re you will be abl | ion reques                 | st is granted, y<br>before resubr | ou will be notified   |               |                |                | 1 State 1 State 1 Stat |
| Name                                                                            | Reference                               |                            | Submitted                         | Categories            | Status        | End date       | Due date       | Actions                                                                                                    |
|                                                                                 | Ŷ                                       | Ŷ                          |                                   |                       |               |                |                |                                                                                                    |
| Ŷ                                                                               | · · · · · ·                             | Ť                          | ۴ ۲                               |                       |               | <b>▼</b> 9     | <del>ب</del> ٩ |                                                                                                    |

Previously submitted returns are displayed according to your permissions.

3. You can use the filter in applicable columns to refine the list and search for a return.

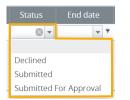

- Click a return name to open the View Return page for the most recently submitted version.

From here you can view the form data, upload history if available, and request a resubmission if required.

- Click the Revision number to view a list of submitted versions.

| ew Audi     | t Log             |                            |                        |                |                        |                 |  |
|-------------|-------------------|----------------------------|------------------------|----------------|------------------------|-----------------|--|
| Return nar  | ne:               | Private Health Ins         | urance Reform Data     | Collection     |                        |                 |  |
| Reference:  |                   | PHI_HRF00312               |                        |                |                        |                 |  |
| Creation d  | ate:              | 25/11/2020                 |                        |                |                        |                 |  |
| Due date:   |                   | 31/12/2020                 | 31/12/2020             |                |                        |                 |  |
| Please sele | ct a version of t | his Return to view.        |                        |                |                        |                 |  |
| Revision    | Status            | Action                     | Actioned on            | Actioned<br>by | Submitted on           | Submitted<br>by |  |
| <u>1.0</u>  | Submitted         | Grant resubmission request | 10/12/2020<br>17:08:23 | System<br>User | 10/12/2020<br>17:05:22 | Alex Principal  |  |
| <u>2.0</u>  | Submitted         | Grant resubmission request | 15/12/2020<br>11:22:32 | System<br>User | 14/12/2020<br>16:58:32 | Alex Principal  |  |
|             |                   |                            | 14/01/2021             | Alex           | 14/01/2021             |                 |  |

# 7.4 Requesting a resubmission

If changes need to be made to data after a regulatory return's submission, resubmission must be requested through APRA Connect.

Resubmission requests will be automatically approved:

- if they are requested prior to the return due date, and will be available for editing and resubmission from the <u>Manage Returns</u> page.
- up to 15 days after the reporting due date so that you can amend data if it is identified as being erroneous from an APRA query.<sup>2</sup>

If a request does not meet these criteria, you will be contacted by APRA.

**Note**: Corporate profile returns should not be resubmitted, except when withdrawing a 'pending' Accountable Person registration. Refer to <u>Updating corporate profile information</u> for further details.

To request a resubmission:

- 1. On the <u>Submission History page</u>, either:
  - click the **Resubmission** icon in the Action column of the required return; or

<sup>&</sup>lt;sup>2</sup> This requirement has currently been disabled by APRA.

Submission History

View Return

This page allows you to view the submission history, also you can request resubmission.

If you want to request resubmission, please click Request Resubmission icon on the return that you would like to request a resubmission for.

Resubmission requests may be granted automatically or may require review by your Regulator, based on the reasons you provide on the next page. If your resubmission request is granted, you will be notified by email and the return will appear in the 'Manage Returns' area where you will be able to edit it before resubmission.

| Showing returns from:                                    |              | 2020 ~     |            |            |           |            |            |         |
|----------------------------------------------------------|--------------|------------|------------|------------|-----------|------------|------------|---------|
| Name                                                     | Reference    | Revision   | Submitted  | Categories | Status    | End date   | Due date   | Actions |
| ٩                                                        | Ŷ            | Ŷ          | <b>▼</b> Ŷ |            |           | ۳          | Ψ Ϋ        |         |
| Private Health<br>Insurance<br>Reform Data<br>Collection | PHI_HRF00312 | <u>3.0</u> | 14/01/2021 |            | Submitted | 30/11/2020 | 31/12/2020 | L R     |

click the name of the required return, and on the View Return page click **Request Resubmission**.

| Return name:       Private Health Insurance Reform Data         Collection         Return end date:       30/11/2020         Return status:       Submitted |                  |                                      |  |  |  |
|----------------------------------------------------------------------------------------------------|------------------|--------------------------------------|--|--|--|
| Return end date: 30/11/2020<br>Return status: Submitted<br>Actions                                                                                          | Return name:     | Private Health Insurance Reform Data |  |  |  |
| Return status: Submitted Actions Request Request                                                                                                    |                  | Collection                           |  |  |  |
| Actions                                                                                                    | Return end date: | 30/11/2020                           |  |  |  |
| Luolad History<br>Request                                                                                                    | Return status:   | Submitted                            |  |  |  |
|                                                                                                    | Actions          |                                      |  |  |  |
|                                                                                                    | ₽ [              |                                      |  |  |  |
|                                                                                                    |                  |                                      |  |  |  |

2. Select the applicable **Reason for resubmission** from the list.

| Request Resubmission                                                          |                                                 |            |
|-------------------------------------------------------------------------------|-------------------------------------------------|------------|
| Please enter the reasons you woul                                             | d like to resubmit this return.                 |            |
| Return name:                                                                  | Private Health Insurance Reform Data Collection |            |
| Revision of return:                                                           | 3.0                                             |            |
| Reasons for resubmission:                                                     | Data errors identified by reporter              | <b>v</b> * |
|                                                                               |                                                 | *          |
| Please specify changes since<br>previous revision:                            |                                                 | *          |
| premous remount.                                                              |                                                 |            |
| If necessary, please attach an<br>accompanying file detailing the<br>changes: | Choose File                                     |            |
|                                                                               | Send Request Cancel                             |            |

- 3. In the first text field enter any additional information related to the reason for resubmission.
- 4. Complete the second text field with a summary of the changes in the return since the previous submission.
- 5. If applicable, attach a file with supporting information.
- 6. Click Send Request.

### 7. **Confirm** the request.

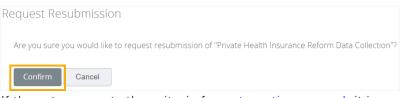

If the return meets the criteria for <u>automatic approval</u>, it is removed from the submission history and is returned to the <u>draft returns</u> list.

**Note**: Confirmation notifications for resubmitted returns will contain the same receipt number. Notifications with the same receipt number can be differentiated by their timestamp.

## 7.5 Responding to APRA queries post submission

**Note**: This functionality is not available in the <u>test environment</u> as the precise queries that trigger the errors will not work on non-production data.

APRA Connect enables you to communicate with APRA regarding queries about submitted data that may arise from APRA, as well as the Reserve Bank of Australia (RBA) and Australian Bureau of Statistics (ABS).

Through APRA Connect you can respond directly to individual queries, or export queries to allow input from other business units, which can then be uploaded in bulk.

### 7.5.1 Identifying post submission queries

After you submit a return, APRA sends out any queries on the data which have been raised. Regulatory Reporting Administrators receive email notification that there are queries requiring a response.

To access the queries:

1. Navigate to the <u>Submission History page</u>.

The return with queries is identified by the comment icon 💷 containing a numeric value indicating the number of queries.

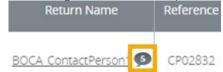

2. Click the icon to view the queries on the View Return Comments page.

Queries can also be accessed when you open the return, using **View Comments** under Actions.

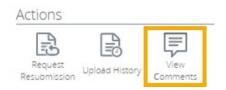

## 7.5.2 Responding to queries

### Individual queries

To respond to an individual query:

1. On the View Comments page, click **Reply** on the required query.

| APRA Connect Supervision Centre User 12/03/2021 11:06 (last updated at 13:54)                                                                                                    |       |
|----------------------------------------------------------------------------------------------------|-------|
| This item (PL13032 - Gross incurred claims by geographic region - Public and product liability - New South Wales) h<br>moved by S51,803k between the September-2018 quarter (\$2,297k) and the December-2018 quarter (\$54,100k). O<br>you please confirm and cdmment dn the factors contributingto this movement? If the data is found to be incorrect<br>please resubmit the return and notify of the revisions made. Please note that the movement is based on discrete<br>quarter values. | Can   |
| Due: 19/03/2021 (Return Revision: 1.0)                                                                                                    | Reply |
|                                                                                                    | ×     |
|                                                                                                    |       |
|                                                                                                    |       |
| Supporting Documents                                                                                                    |       |
| Browse No file chosen                                                                                                    |       |
| Add Cancel                                                                                                    |       |

- 2. In the displayed field enter your explanatory text.
- 3. If support documents are required, click **Browse** to locate and attach the file.
- 4. When complete, click **Add** to save the comments and make them visible to APRA.

You can:

- add additional comments by repeating the above process
- edit 🖍 or delete 🔳 a response using the icons in the comment field.

### Exporting and importing queries

If query responses require input from additional teams, you can export queries, and the existing response text, to an Excel file in a prescribed format. Once complete you can upload this back into APRA Connect.

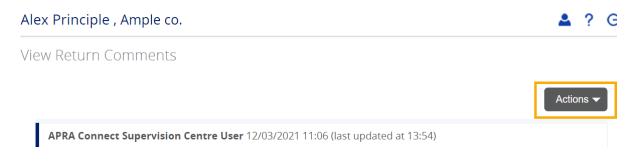

To export queries, on the View Comments page select **Actions** > **Export Comments**.

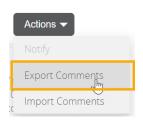

An Excel file is downloaded. Complete the **Response** columns of the Excel file as required.

Note: It is important to retain the format of the downloaded file to ensure successful re-upload.

To import the completed file:

1. On the View Comments page select Actions > Import Comments.

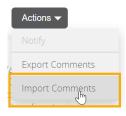

2. Click **Choose File** to locate and open the required file.

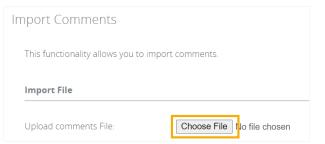

3. When the file is uploaded click **Validate**.

| Import File           |                                     |
|-----------------------|-------------------------------------|
| Upload comments File: | Choose File Private Healmments.xlsx |
| Rack                  | Validate                            |

The file format is checked for import.

If the file is not in the correct format an error is display.

Validate

! There was a problem in the file transfer.

4. When the file is successfully validated, select **Notify APRA Connect Supervision Centre users** and click **Import**.

| Import Comme         | its                                                                           |          |
|----------------------|-------------------------------------------------------------------------------|----------|
| This functionality a | ows you to import comments.                                                   |          |
| Import File          |                                                                               |          |
| Upload comments      | ile: Choose File No file chosen                                               |          |
|                      | Validate                                                                      |          |
| Result               |                                                                               |          |
| The excel file you s | lected was validated and it is ready for import.                              |          |
| Total Rows           | 3                                                                             |          |
| Successful           | 3                                                                             |          |
| Failed               | 0                                                                             |          |
| Private Health Insu  | ance Reform-Comments.xlsx                                                     |          |
| Notify               |                                                                               |          |
| Select the below to  | notify users about new comments or updates to comments.                       |          |
| Please note only th  | se users who have access to the returns being updated with comments will be r | notified |
| Notify APRA Co       | nect Supervision Centre users                                                 |          |
| Back                 | Import                                                                        |          |
| A successfi          | l import notification is displayed.                                           |          |

Validate The file 'Private Health Insurance Reform-Comments.xlsx' was imported successfully. Notifications have been sent to APRA Connect Supervision Centre users.

5. Click **Back** to return to the comments page.

## 7.5.3 Resolved queries

Any follow-up queries to your responses will be appended to the existing conversation thread.

When a query is considered resolved, it will be marked by APRA and it becomes viewable but inactive in the queries list.

View Return Comments

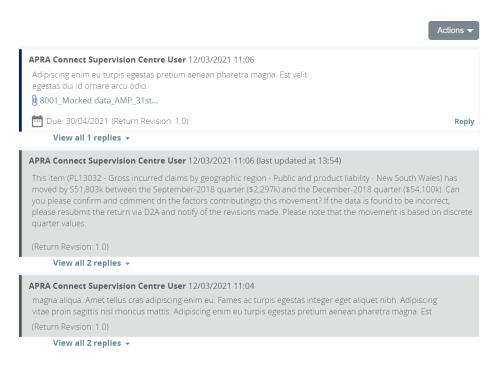

# Index

# A

activate user, 17 ad hoc permission. *See* roles returns, 49 APRA Connect help, 10 session timeout, 10 authentication myGovID, 6 new user, 7 RAM, 6 RegTechs, 8 service providers, 7 automatic submission, 32 optional approval, 32

## D

deactivate user, 17 Digital Idenity, 6 help, 11 download Excel, 23 PDF, 24 draft returns. *See* returns

## Ε

email, 16 environments, 12 production, 8 test, 8 errors. *See* validation Excel download returns/forms, 23 form layouts, 33 exemption, 52, 53 extension, 52, 53

## F

form layouts, 33 forms add rows, 39 empty, 40 empty rows, 34 repeatable, 40

## Η

help Digital Identity, myGovID & RAM, 11 returns, 10 taxonomy, 10 technical, 10 history submission, 58 upload, 37 hot keys, 13

## I

identity strength, 7 information security, 6

## L

lists filtering, 14 searching, 14 sorting, 14 log in, 8 my GovID timeout, 10 session timeout, 10

## Μ

manage users, 17 My Details, 16 myGovID, 6 help, 11 log in, 8 new user, 7 timeout, 10

## Ν

navigation, 12 new user account creation, 7 authentication, 7 no data, 40

## 0

offline processing, 57 opt-in. See automatic submission optional approval

## Ρ

PDF, returns & forms, 24 permissions. *See* roles production environment, 8

## Q

query, 61

# R

RAM<sub>6</sub> help, 11 new user, 7 service providers, 7 RegTechs, 8 Relationship Authorisation Manager. See RAM repeatable forms, 40 resubmission, 59 returns, 21 delete data, 23 draft, 21 status, 21, 22 view, 22 roles APRA Connect, 17 corporate, 30 updating, 19 viewing, 16 RRA. See roles, See roles RSE, 54

## S

sensitive data

permission. See roles return, 51 upload file, 53 service providers, 7 session timeout, 10 shortcuts, 13 submission automatic, 32 manual, 56 offline processing, 57

# Т

taxonomy, 6 technical specs, 6 telephone number, 16 test environment, 8 RegTechs, 8 timeout APRA Connect, 10 myGovID, 10

## U

updating roles, 19 upload file adhoc return, 52 sensitive data, 53 upload return data, 32 users activate, 17 deactivate, 17 roles, 17

## V

validation, 42 errors and warnings, 42 offline processing, 57

## W

warnings. See validation

## Х

XML definitions and specifications, 33

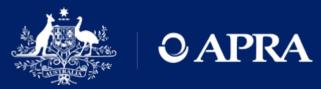

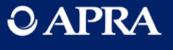